Komme i gang HP bærbar PC

© Copyright 2011 Hewlett-Packard Development Company, L.P.

Bluetooth er et varemerke for sin eier og brukes av Hewlett-Packard Company på lisens. Microsoft og Windows er registrerte varemerker for Microsoft Corporation i USA. SD-logoen er et varemerke for sin eier.

Informasjonen i dette dokumentet kan endres uten varsel. De eneste garantiene for HP-produktene og -tjenestene er uttrykkelig angitt i garantierklæringene som følger med disse produktene og tjenestene. Ingenting i dette dokumentet kan tolkes som en tilleggsgaranti. HP er ikke erstatningsansvarlig for tekniske eller andre typer feil eller utelatelser i dette dokumentet.

Andre utgave: Juli 2011

Første utgave: Mars 2011

Dokumentets delenummer: 644170-092

#### **Produktmerknad**

Denne håndboken beskriver funksjoner som finnes på de fleste modeller. Enkelte av funksjonene er kanskje ikke tilgjengelig på din datamaskin.

#### **Vilkår for programvaren**

Ved å installere, kopiere, laste ned eller på annen måte bruke et programvareprodukt som er forhåndsinstallert på datamaskinen, samtykker du i vilkårene i HPs sluttbrukeravtale. Hvis du ikke godtar vilkårene i avtalen, er ditt eneste rettsmiddel å returnere det ubrukte produktet (maskinvare og programvare) i sin helhet innen 14 dager og få kjøpesummen refundert i henhold til refusjonspolitikken på kjøpsstedet.

Ta kontakt med det lokale kjøpsstedet (selgeren) for å få mer informasjon eller for å be om å få kjøpet av datamaskinen hevet.

#### **Sikkerhetsadvarsel**

**ADVARSEL:** Reduser risikoen for varmerelaterte skader eller overoppheting av datamaskinen ved å unngå å sette datamaskinen i fanget eller dekke til datamaskinens luftespalter. Plasser datamaskinen på en fast, plan flate når du skal bruke den. Pass på at ingen annen hard flate, for eksempel en tilkoblet skriver, eller en myk flate, for eksempel puter eller tepper, blokkerer for luftstrømmen. La heller ikke strømadapteren komme i kontakt med hud eller myke overflater som puter eller tepper, under bruk. Datamaskinen og strømadapteren overholder grenseverdiene for temperatur på brukertilgjengelige flater som er definert av den internasjonale sikkerhetsstandarden for IT-utstyr (IEC 60950).

# **Innhold**

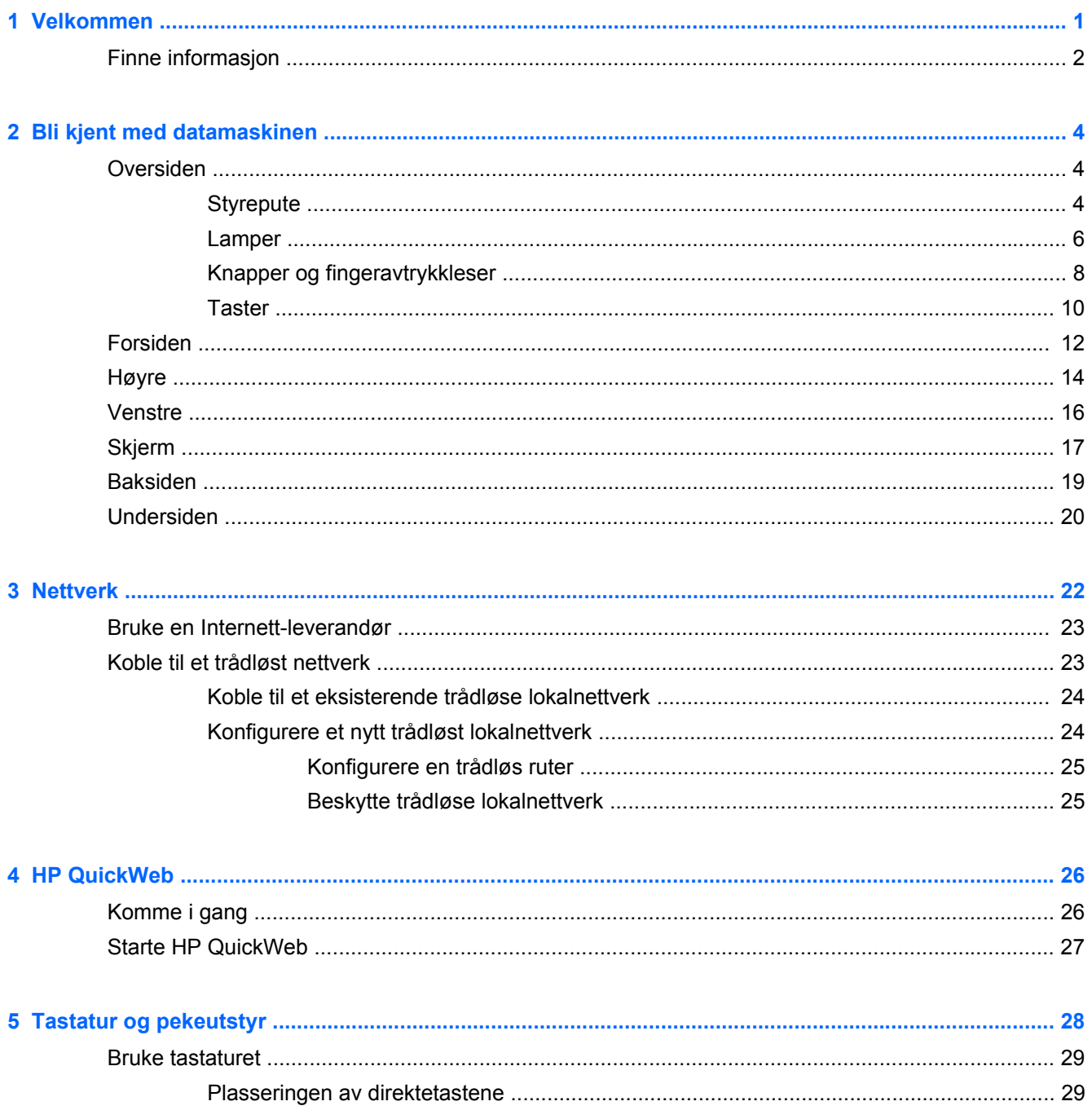

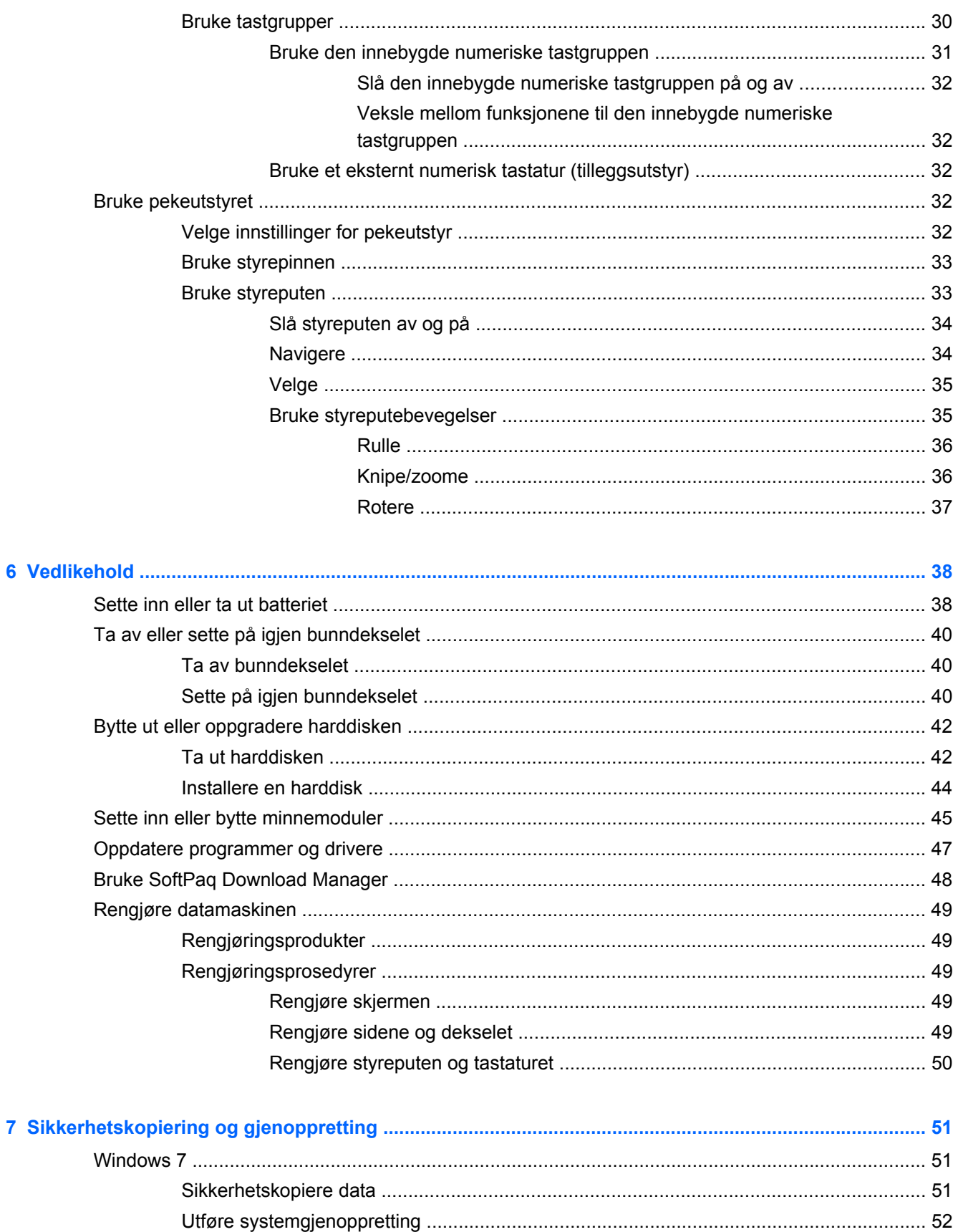

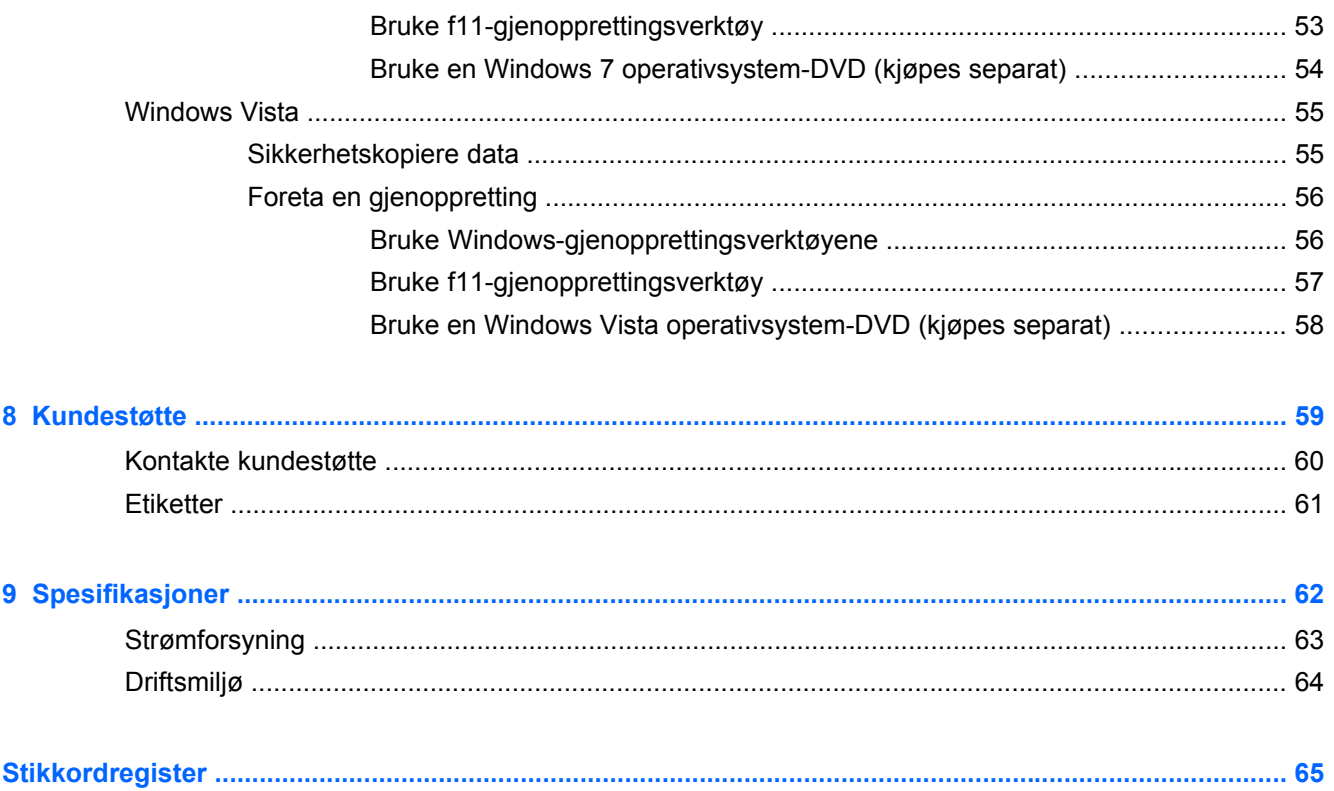

# <span id="page-8-0"></span>**1 Velkommen**

#### ● [Finne informasjon](#page-9-0)

Når du har installert og registrert datamaskinen, er det viktig at du gjør følgende:

- **Koble til Internett** Konfigurer det kablede eller trådløse nettverket, slik at du kan koble datamaskinen til Internett. Se [Nettverk på side 22](#page-29-0) for å få mer informasjon.
- **Oppdatere antivirusprogramvaren** Beskytt datamaskinen mot skade forårsaket av virus. Programvaren er forhåndsinstallert på datamaskinen og inkluderer et begrenset abonnement på gratis oppdateringer. Du finner mer informasjon i *Referansehåndbok for HP bærbar PC*. Se [Finne informasjon på side 2](#page-9-0) for å få veiledning om tilgang til denne håndboken.
- **Blir kjent med datamaskinen** Lær om datamaskinens funksjoner. Se [Bli kjent med](#page-11-0) [datamaskinen på side 4](#page-11-0) og [Tastatur og pekeutstyr på side 28](#page-35-0) for å få mer informasjon.
- **Finne installert programvare** Få en oversikt over programvaren som er forhåndsinstallert på datamaskinen. Velg **Start > Alle programmer**. Hvis du ønsker detaljert informasjon om programvaren som følger med datamaskinen, kan du se produsentens veiledning, som kan følge med programvaren eller finnes på produsentens nettsted.

## <span id="page-9-0"></span>**Finne informasjon**

Datamaskinen leveres med flere ressurser som hjelper deg med ulike oppgaver.

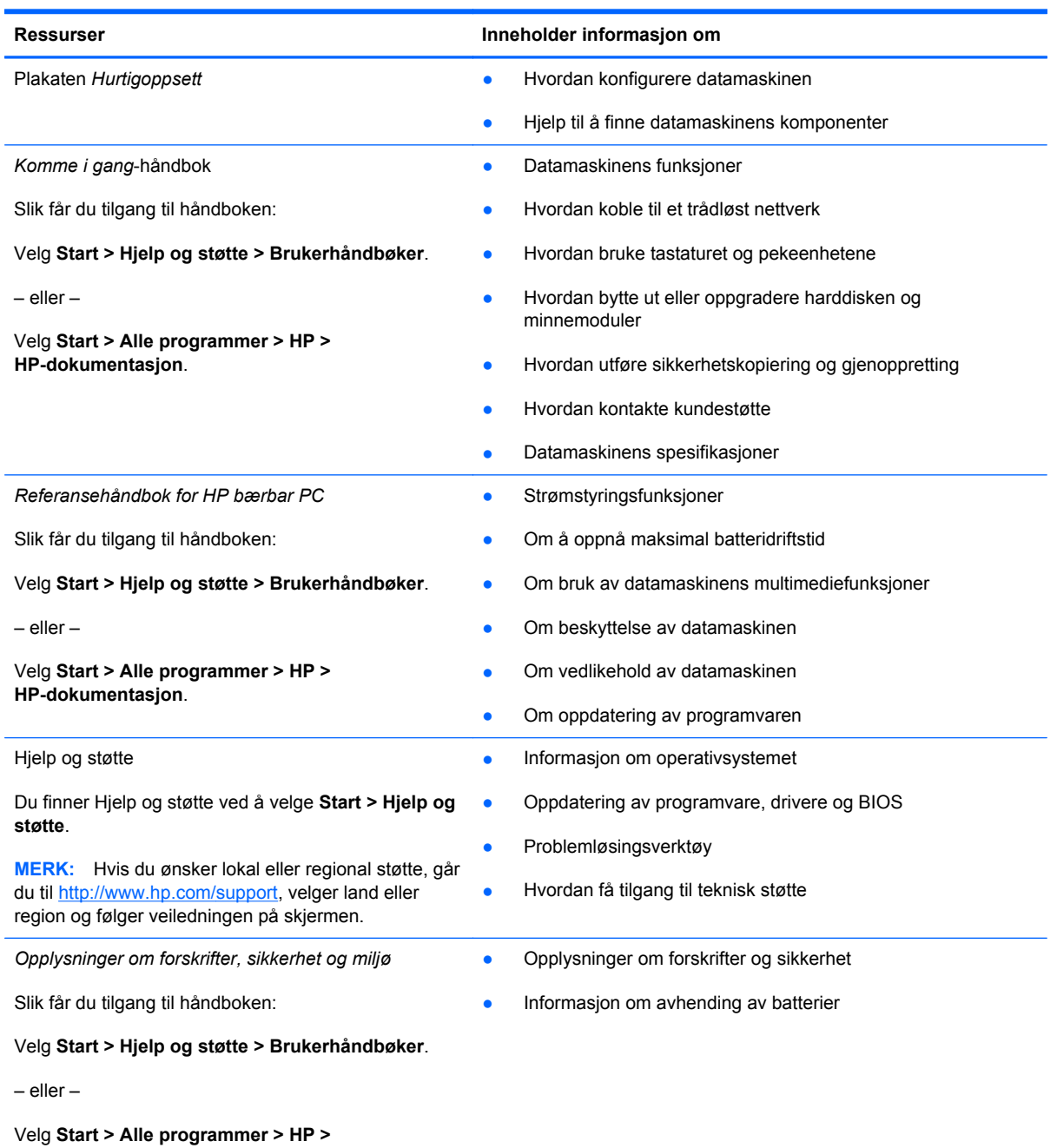

**HP-dokumentasjon**.

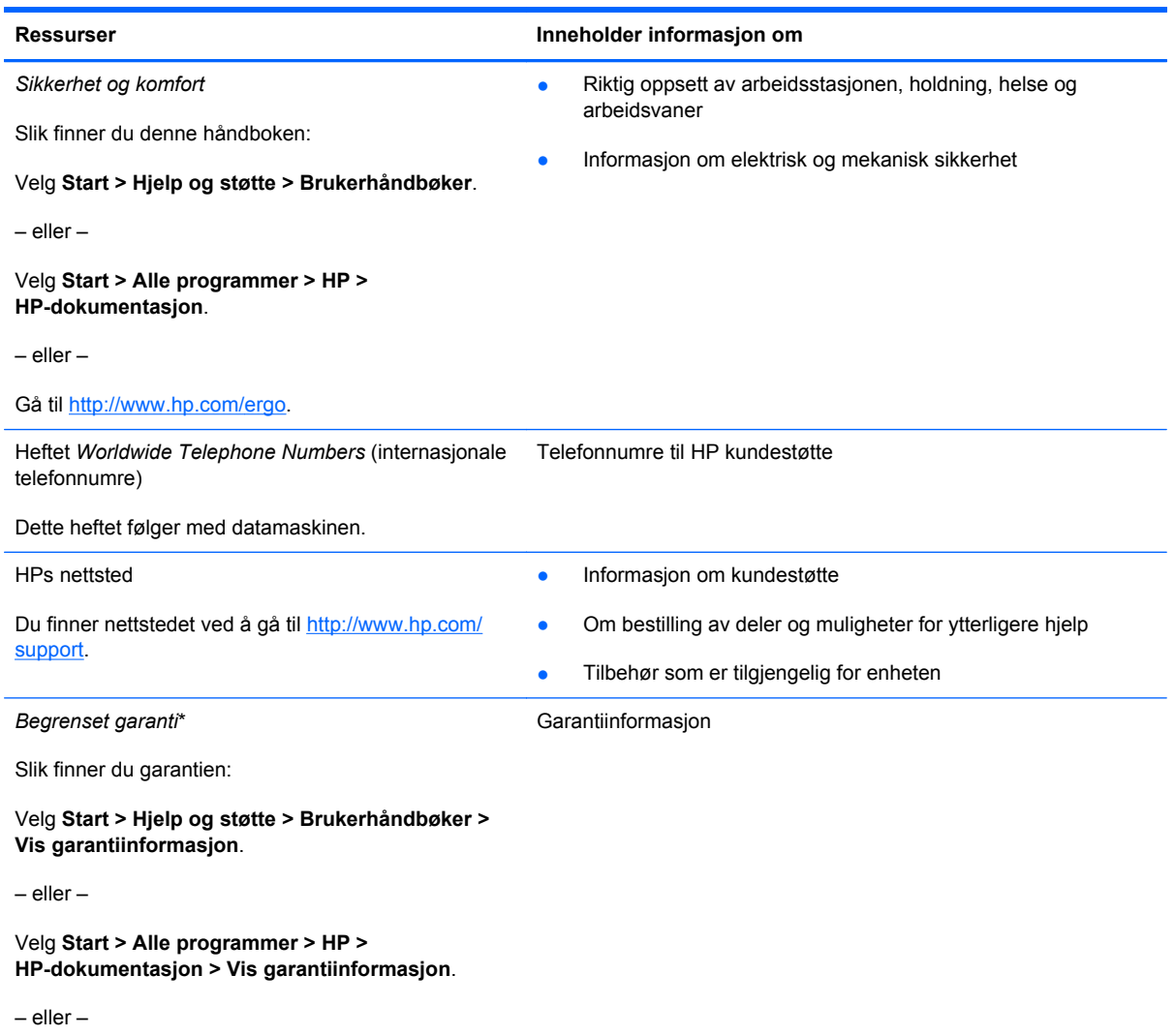

Gå til [http://www.hp.com/go/orderdocuments.](http://www.hp.com/go/orderdocuments)

\*Du kan finne den aktuelle begrensede garantien fra HP som gjelder for produktet, i de elektroniske håndbøkene på datamaskinen og/eller på CD/DVD-platen som følger med. For noen land eller regioner kan det ligge en papirutgave av HPs begrensede garanti i esken. I land eller regioner hvor garantien ikke følger med i trykt format, kan du be om å få et trykt eksemplar på<http://www.hp.com/go/orderdocuments> eller skrive til:

- **Nord-Amerika**: Hewlett-Packard, MS POD, 11311 Chinden Blvd, Boise, ID 83714, USA
- **Europa, Midtøsten, Afrika**: Hewlett-Packard, POD, Via G. Di Vittorio, 9, 20063, Cernusco s/Naviglio (MI), Italia
- **Stillehavsområdet av Asia**: Hewlett-Packard, POD, P.O. Box 200, Alexandra Post Office, Singapore 911507

Oppgi produktnummer, garantiperiode (oppført på serienummeretiketten), navn og postadresse.

# <span id="page-11-0"></span>**2 Bli kjent med datamaskinen**

- Oversiden
- **[Forsiden](#page-19-0)**
- **[Høyre](#page-21-0)**
- **[Venstre](#page-23-0)**
- [Skjerm](#page-24-0)
- **[Baksiden](#page-26-0)**
- [Undersiden](#page-27-0)

## **Oversiden**

#### **Styrepute**

**MERK:** Datamaskinens utseende kan avvike noe fra illustrasjonen i dette avsnittet.

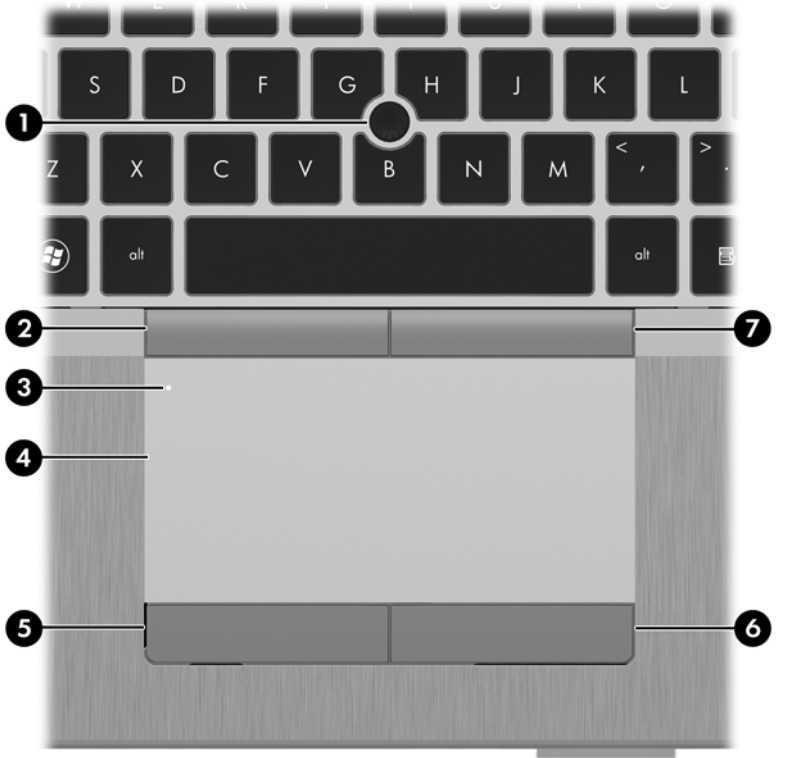

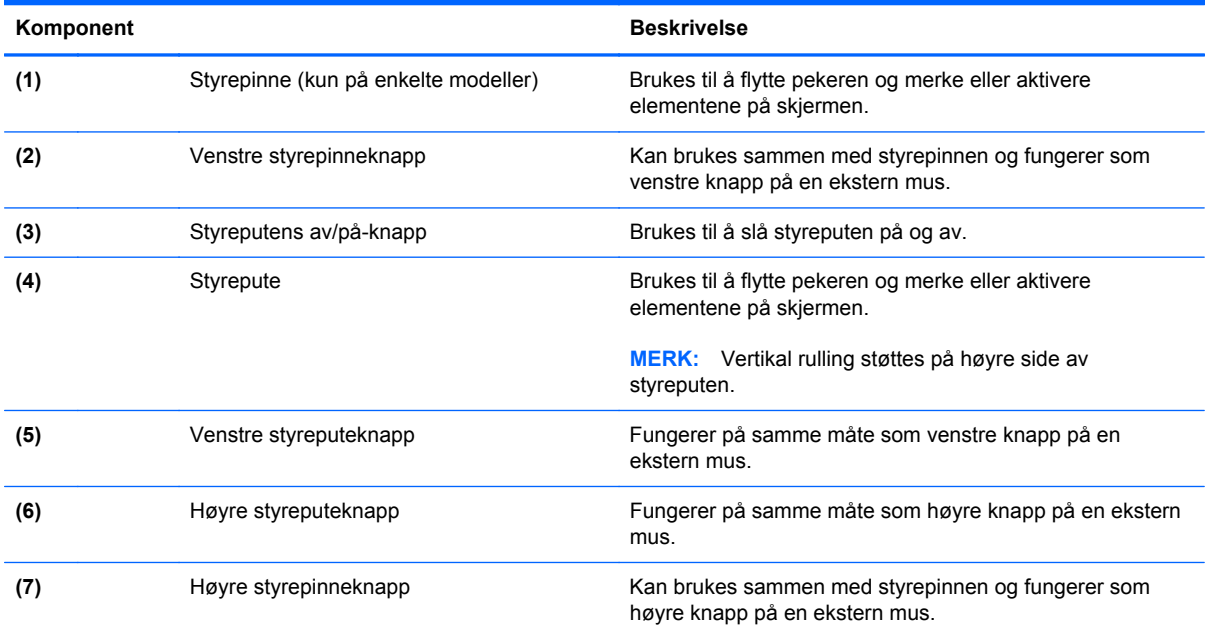

#### <span id="page-13-0"></span>**Lamper**

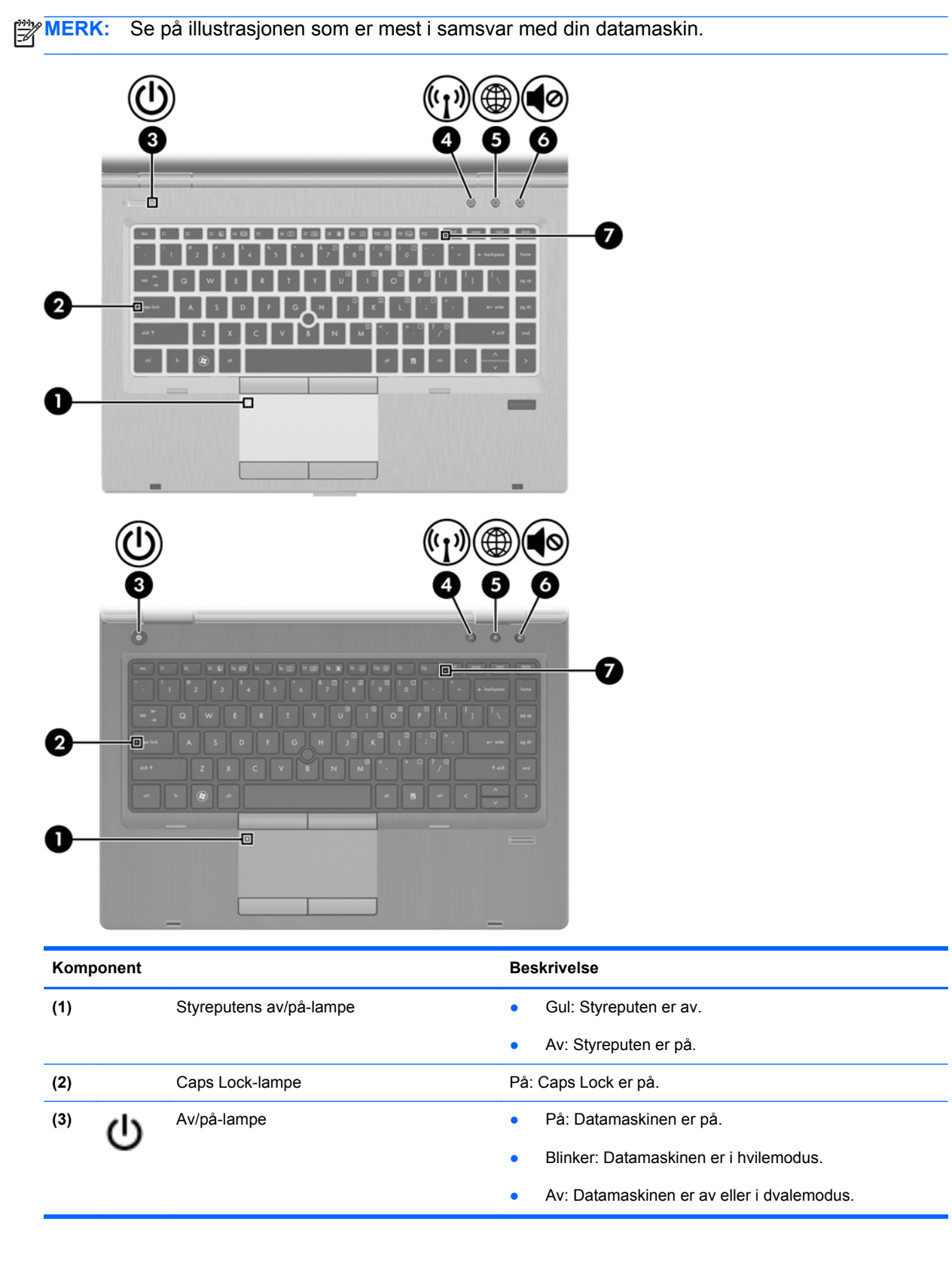

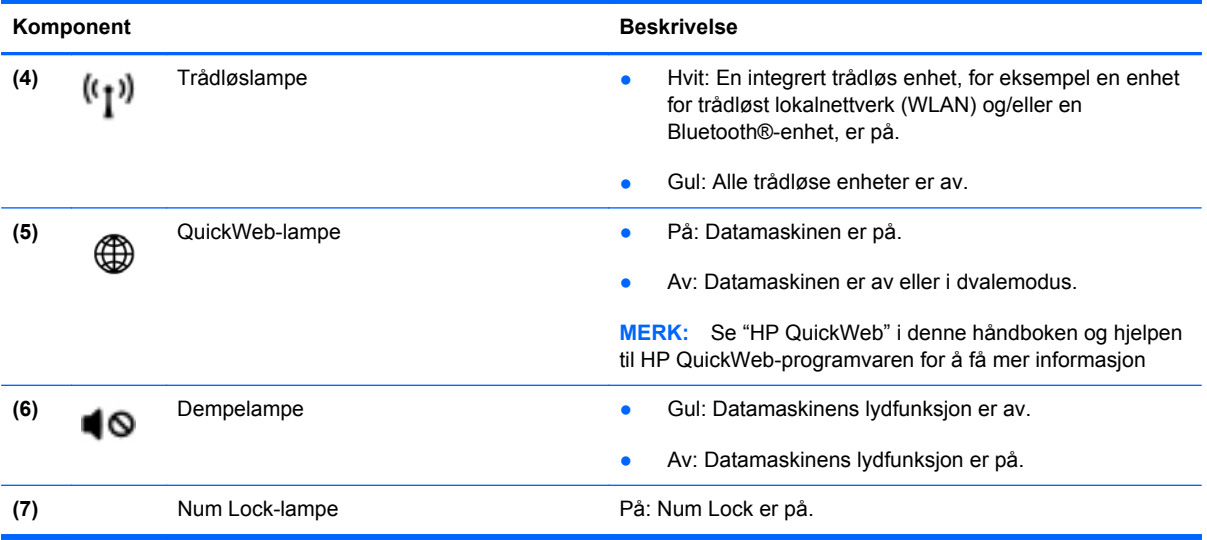

### <span id="page-15-0"></span>**Knapper og fingeravtrykkleser**

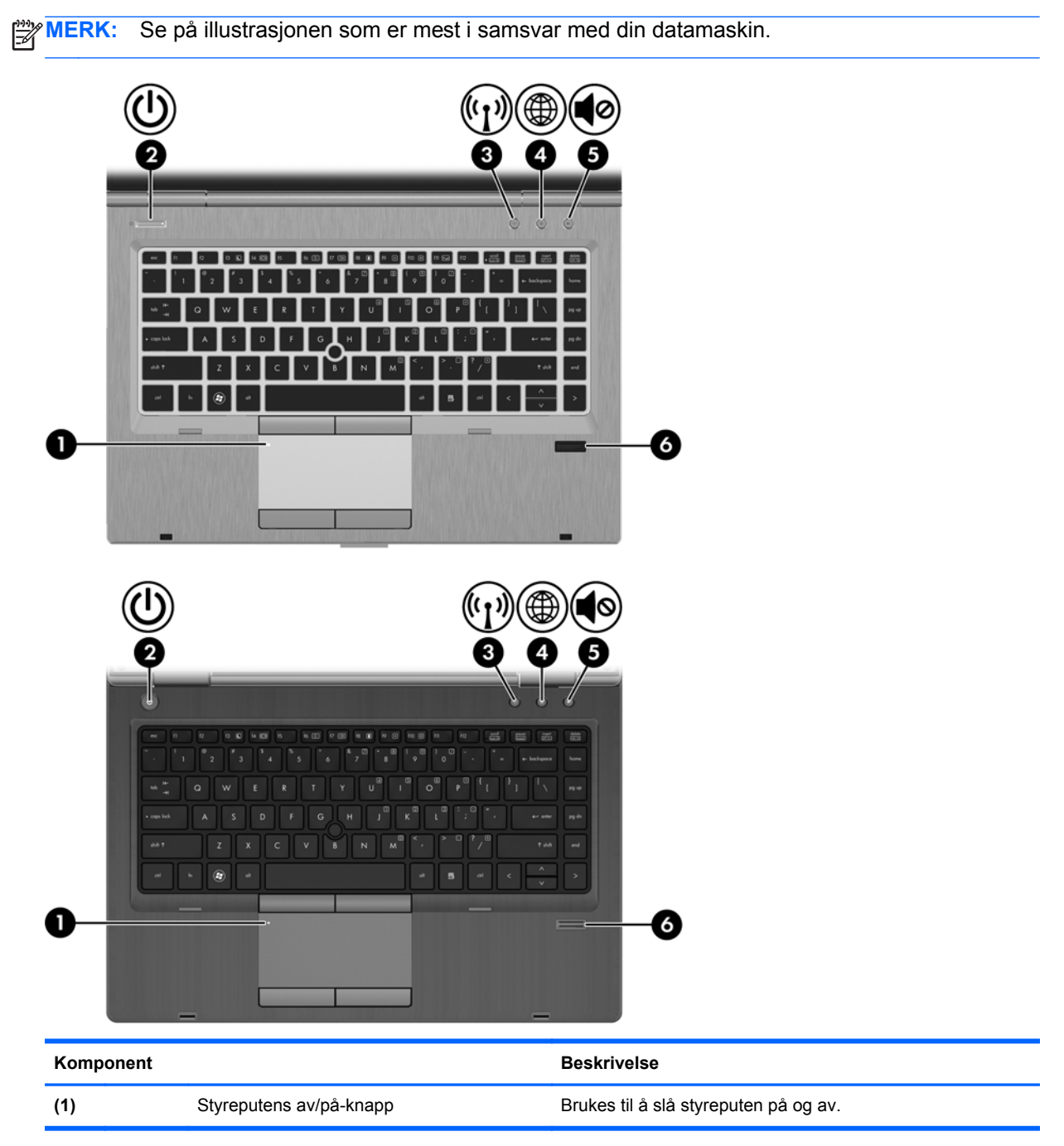

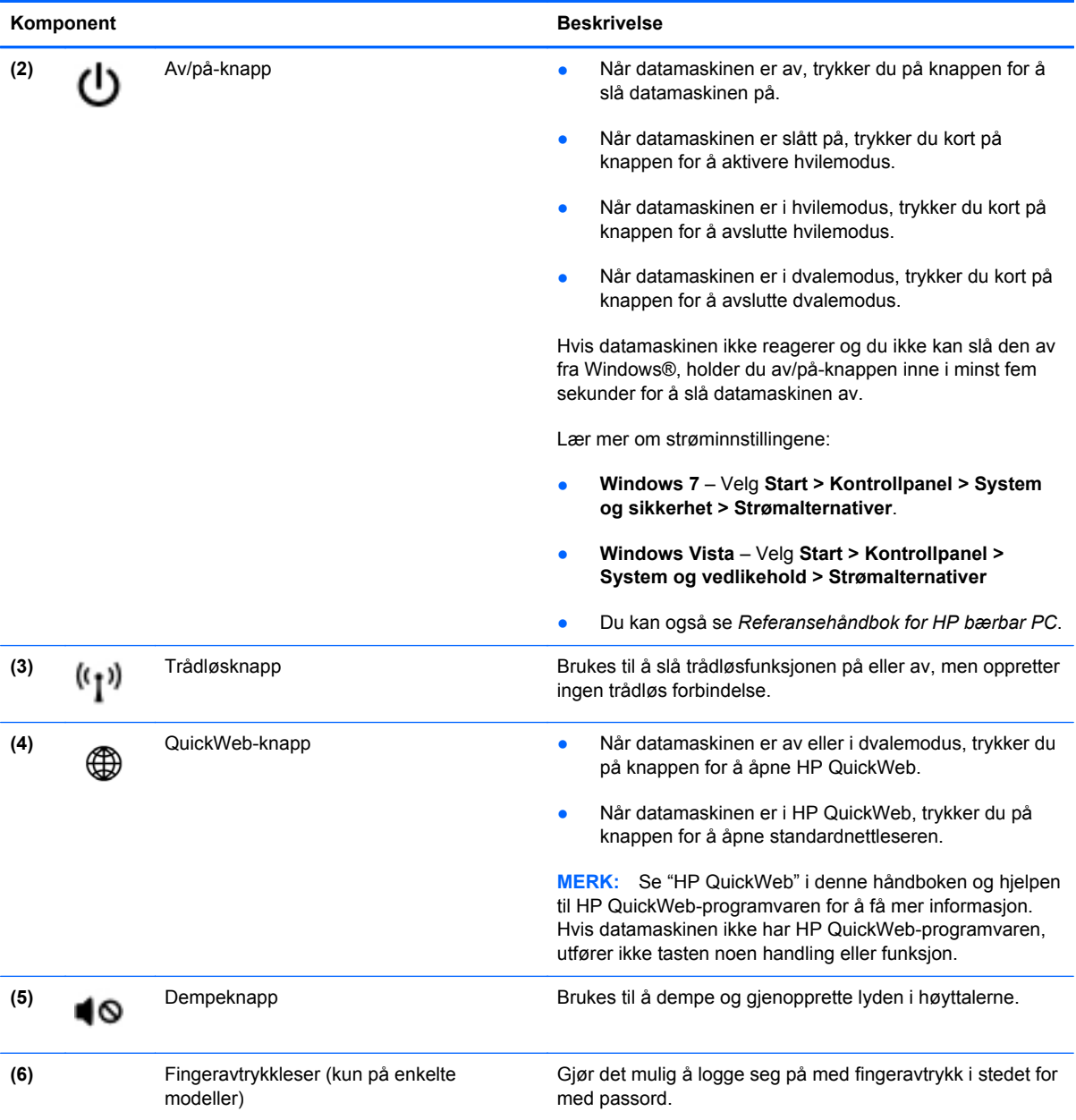

#### <span id="page-17-0"></span>**Taster**

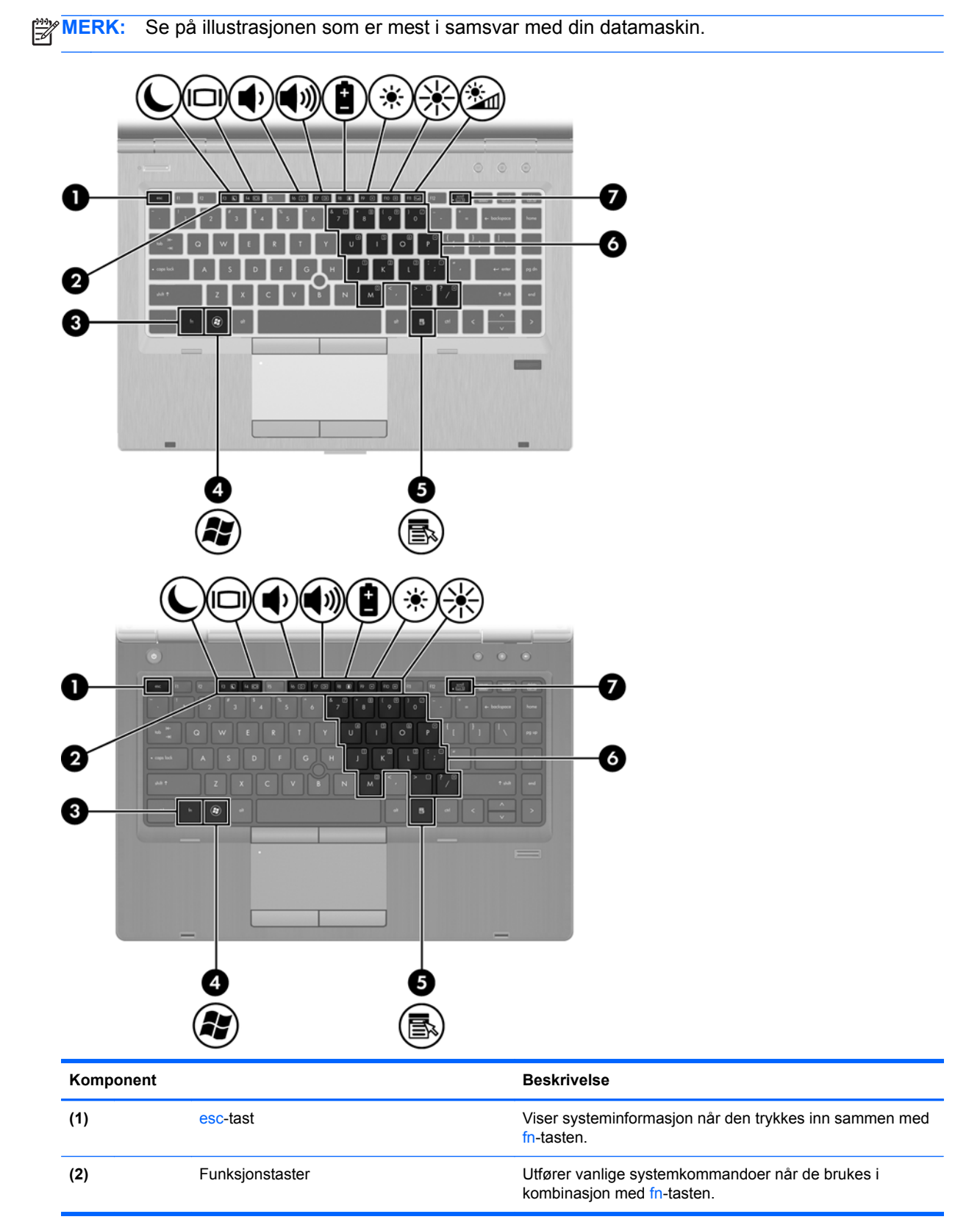

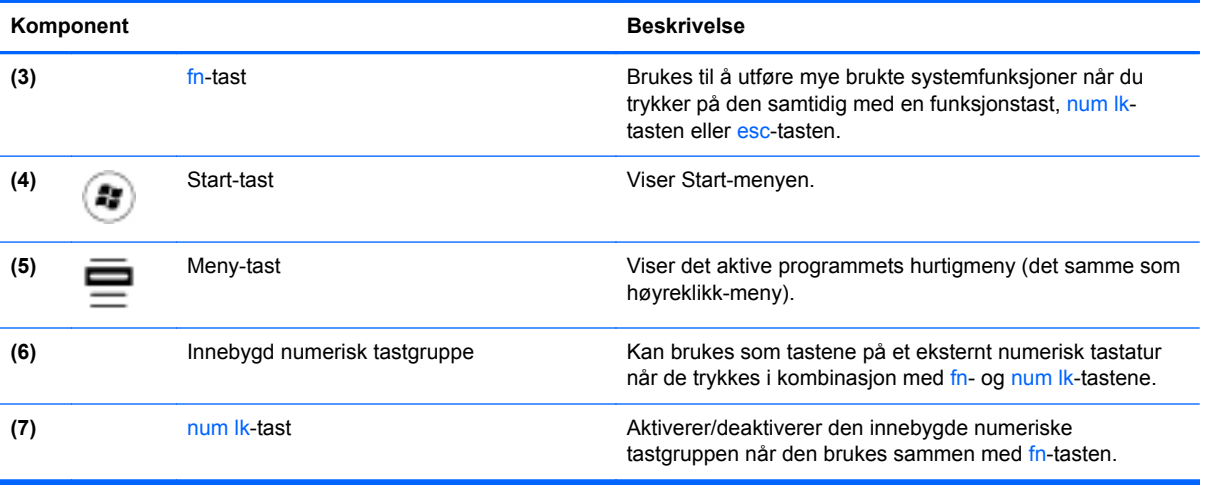

### <span id="page-19-0"></span>**Forsiden**

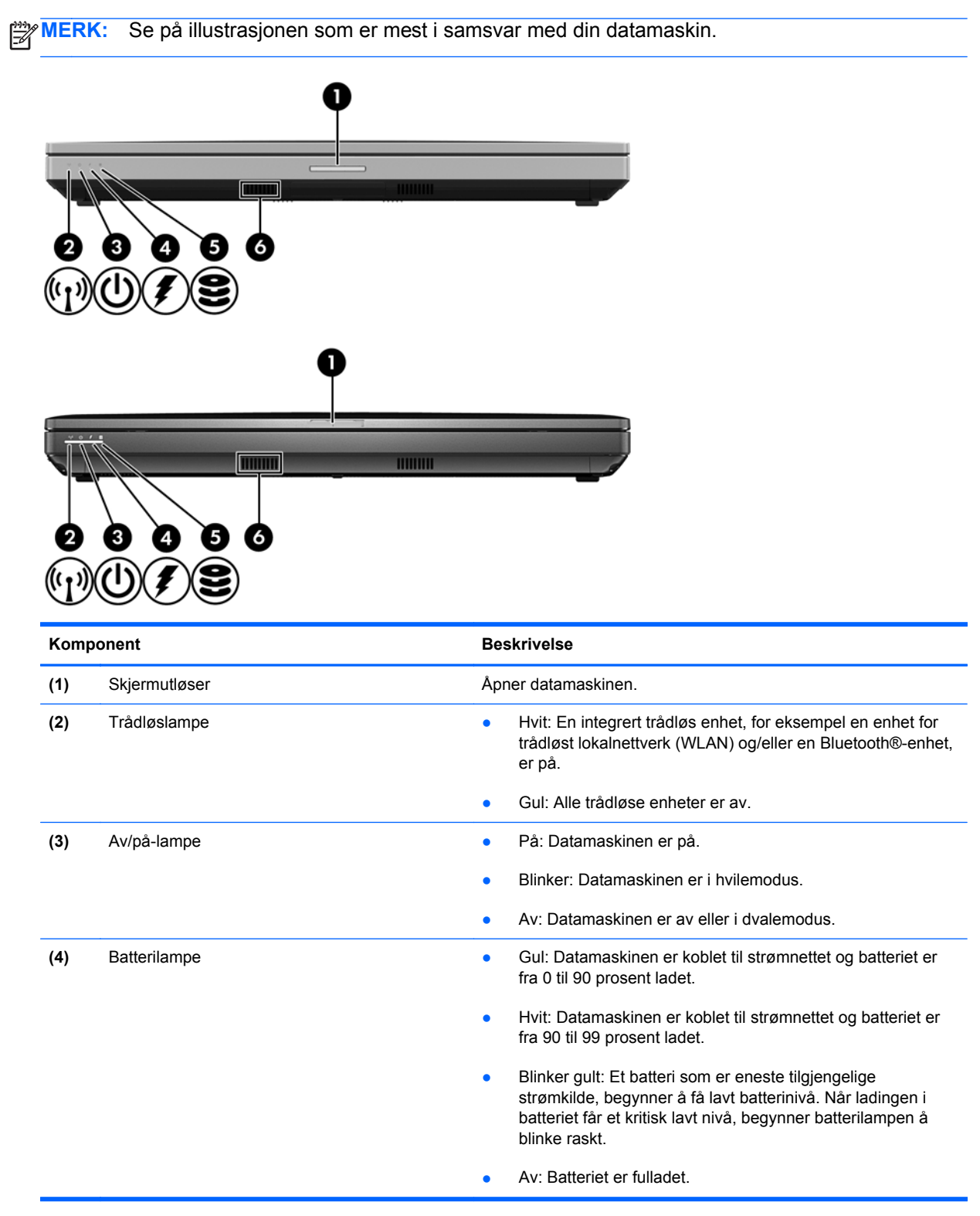

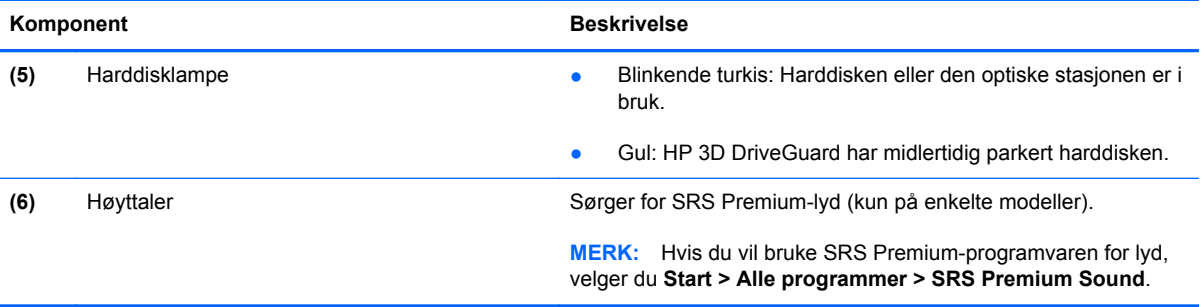

## <span id="page-21-0"></span>**Høyre**

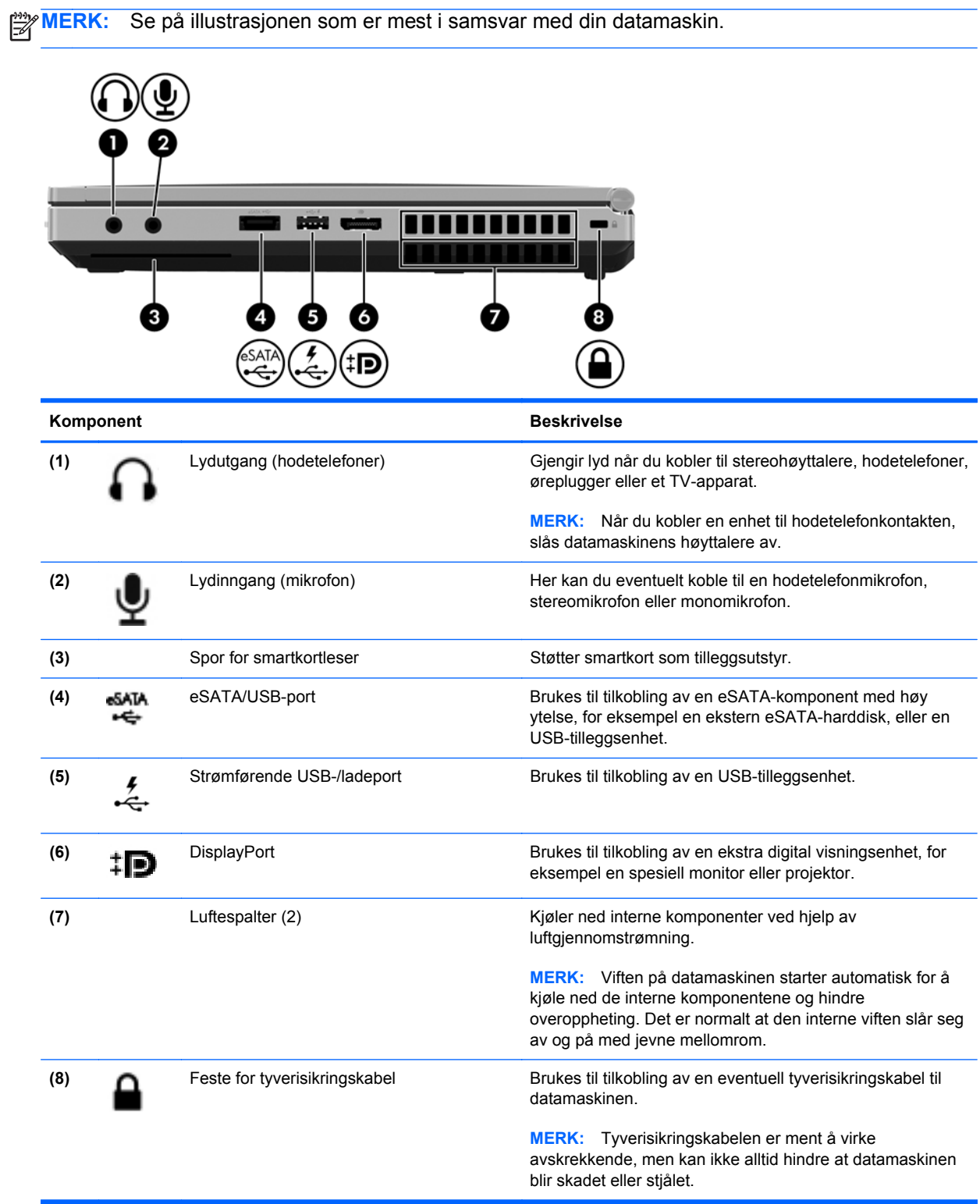

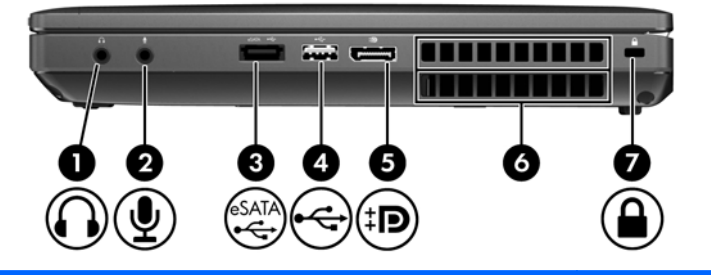

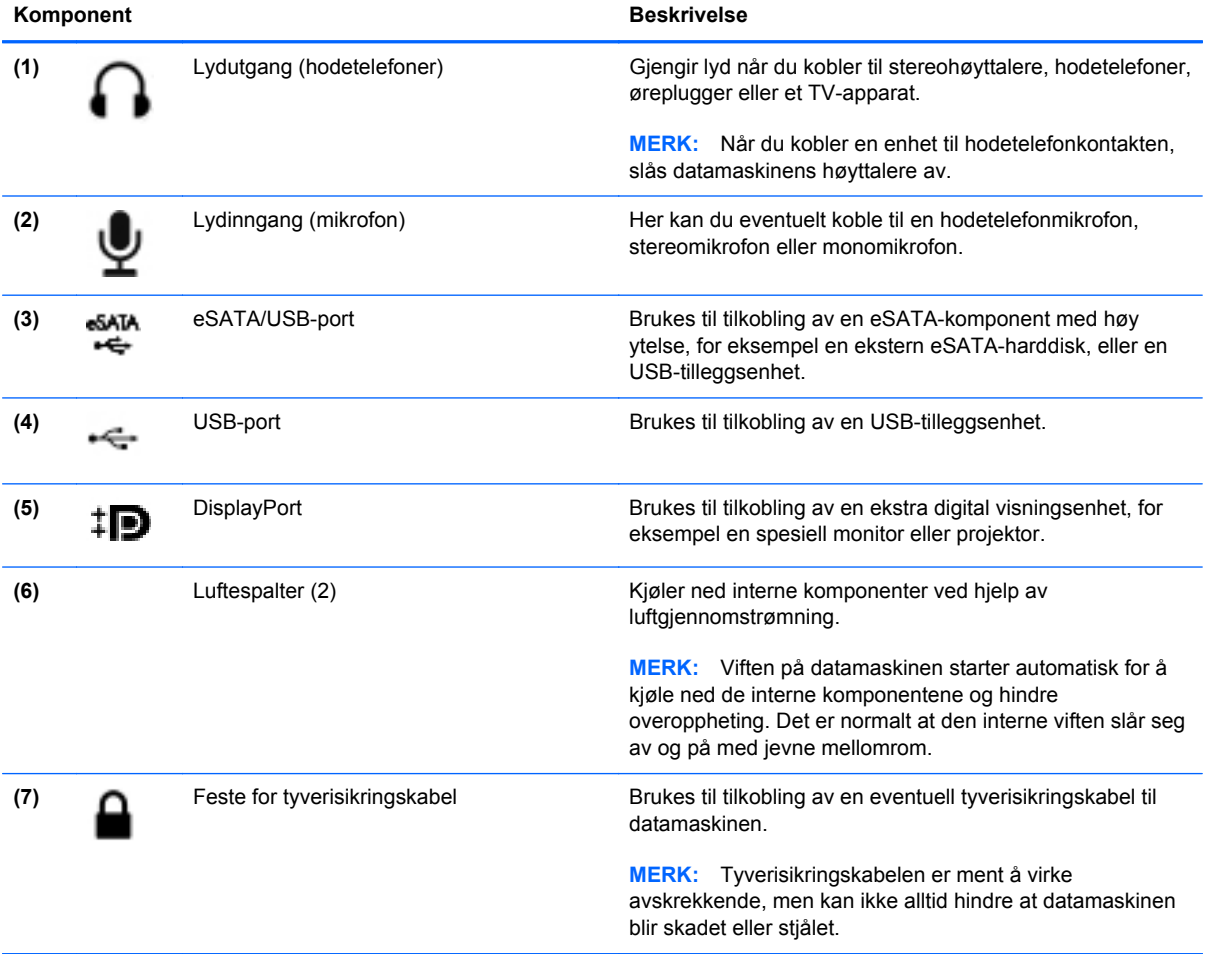

### <span id="page-23-0"></span>**Venstre**

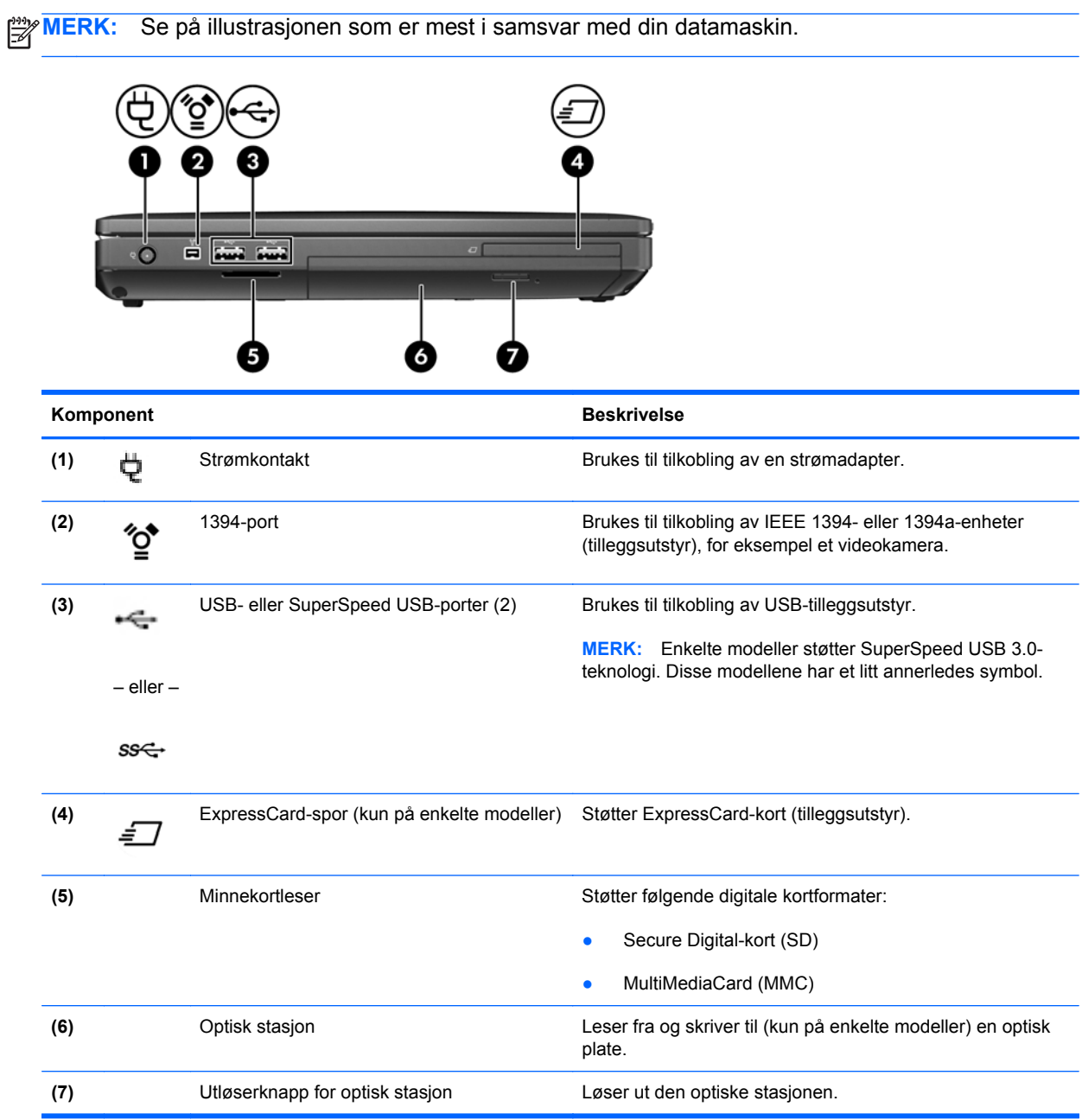

## <span id="page-24-0"></span>**Skjerm**

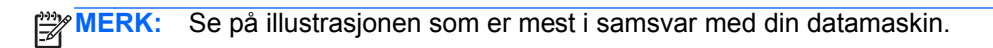

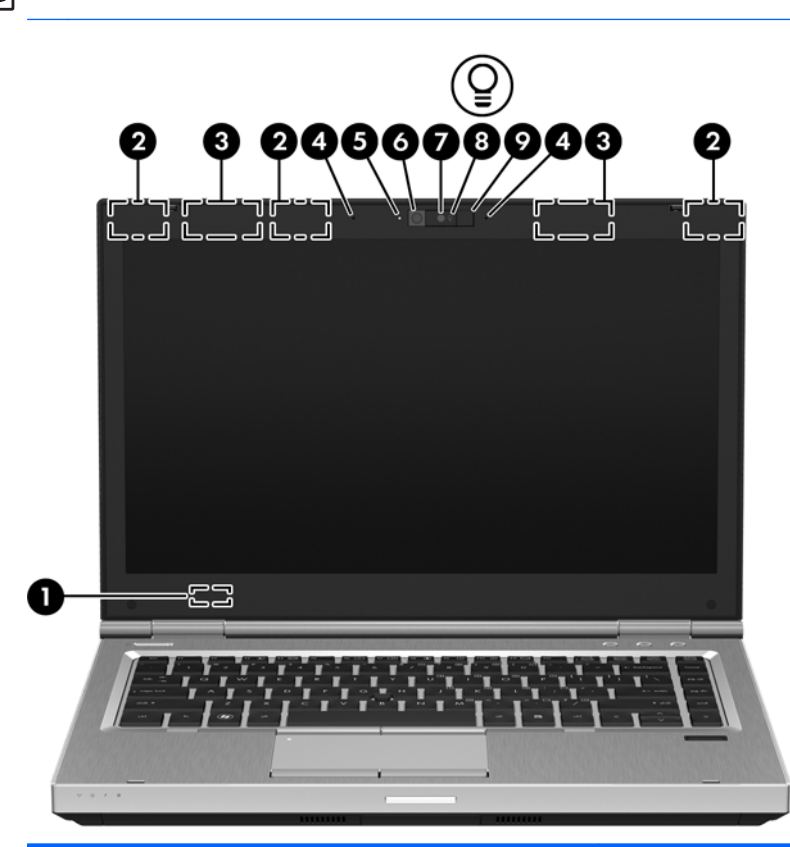

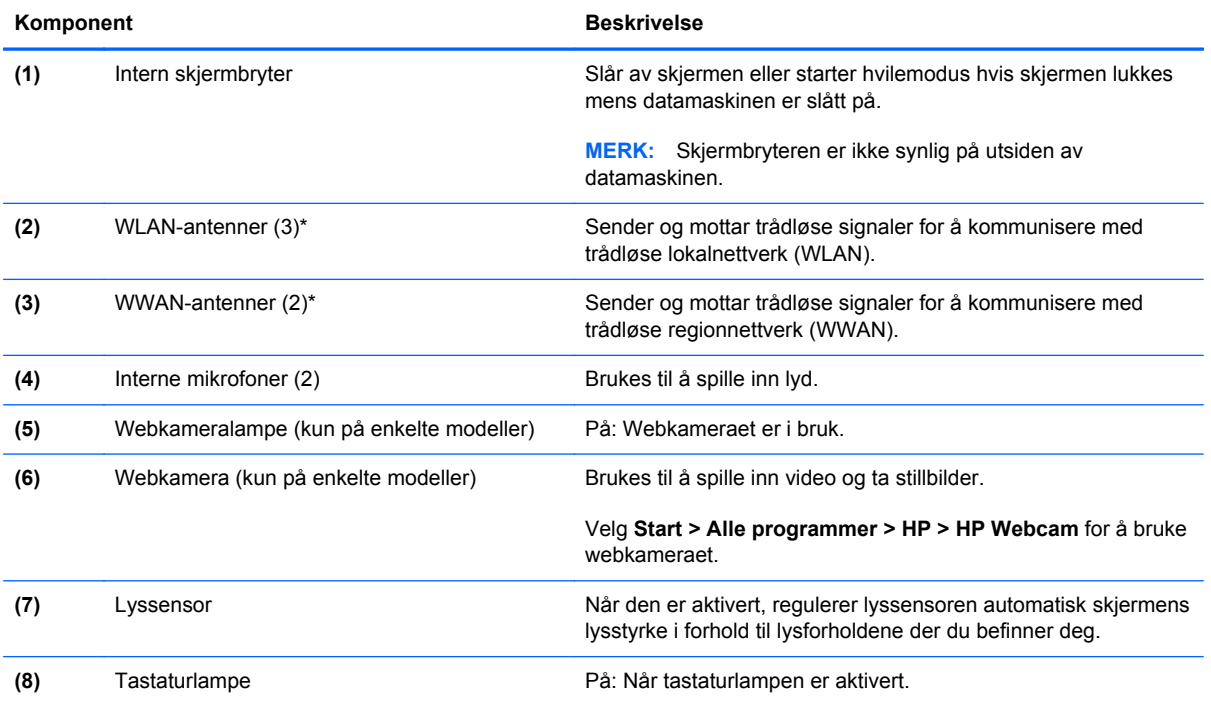

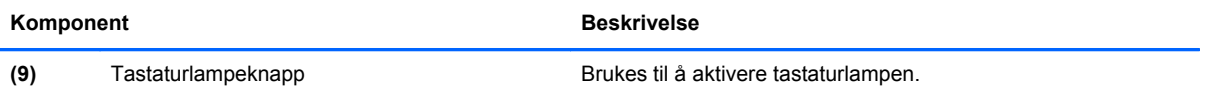

\*Antennene er ikke synlige på utsiden av datamaskinen. For å få best mulig overføring bør du unngå å dekke til områdene rundt antennene. Du finner informasjon om forskrifter for trådløse enheter i det avsnittet i *Opplysninger om forskrifter, sikkerhet og miljø* som gjelder for ditt land eller din region. Denne informasjonen finner du under Hjelp og støtte.

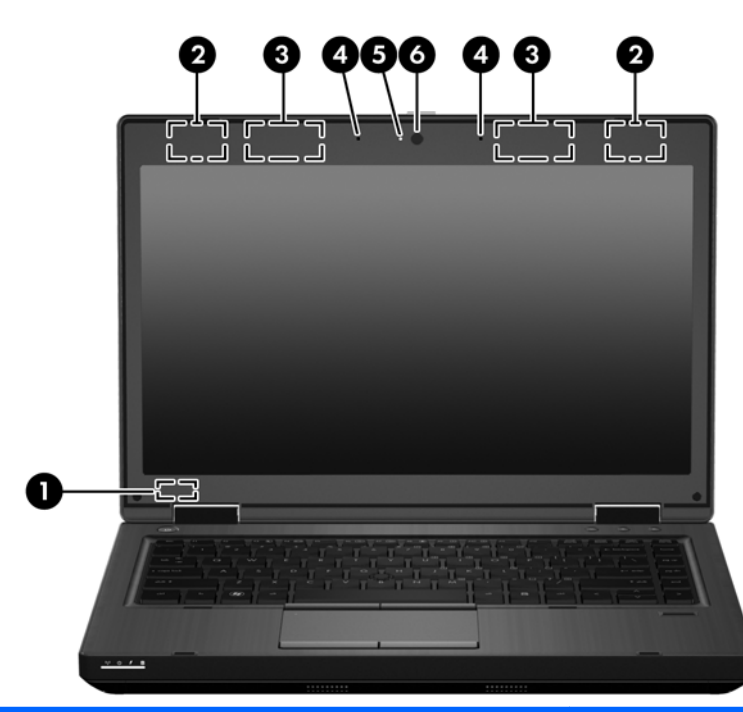

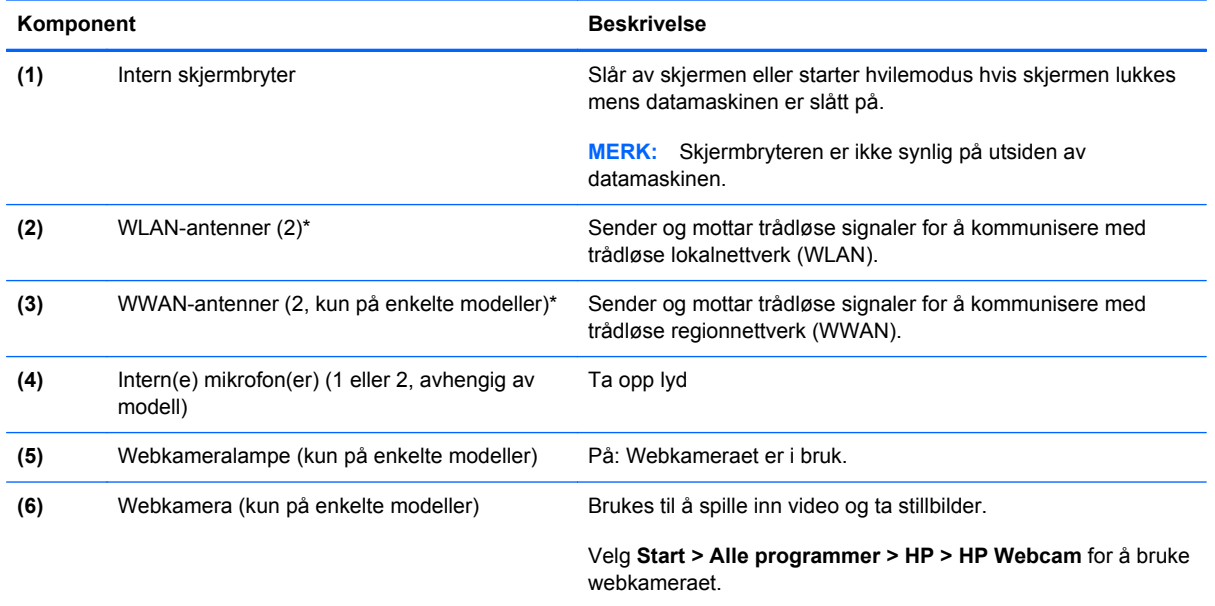

\*Antennene er ikke synlige på utsiden av datamaskinen. For å få best mulig overføring bør du unngå å dekke til områdene rundt antennene. Du finner informasjon om forskrifter for trådløse enheter i det avsnittet i *Opplysninger om forskrifter, sikkerhet og miljø* som gjelder for ditt land eller din region. Denne informasjonen finner du under Hjelp og støtte.

### <span id="page-26-0"></span>**Baksiden**

**MERK:** Se på illustrasjonen som er mest i samsvar med din datamaskin.

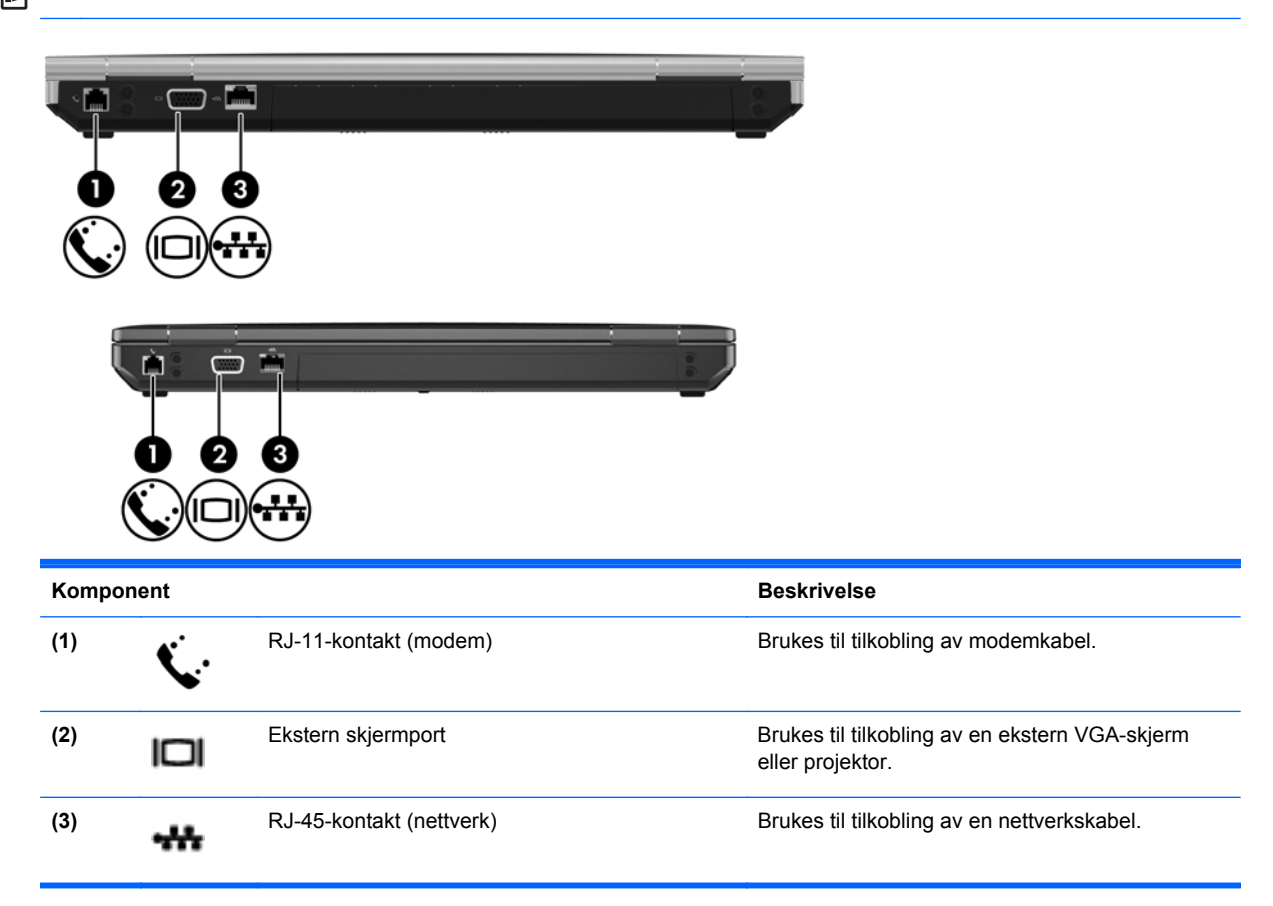

### <span id="page-27-0"></span>**Undersiden**

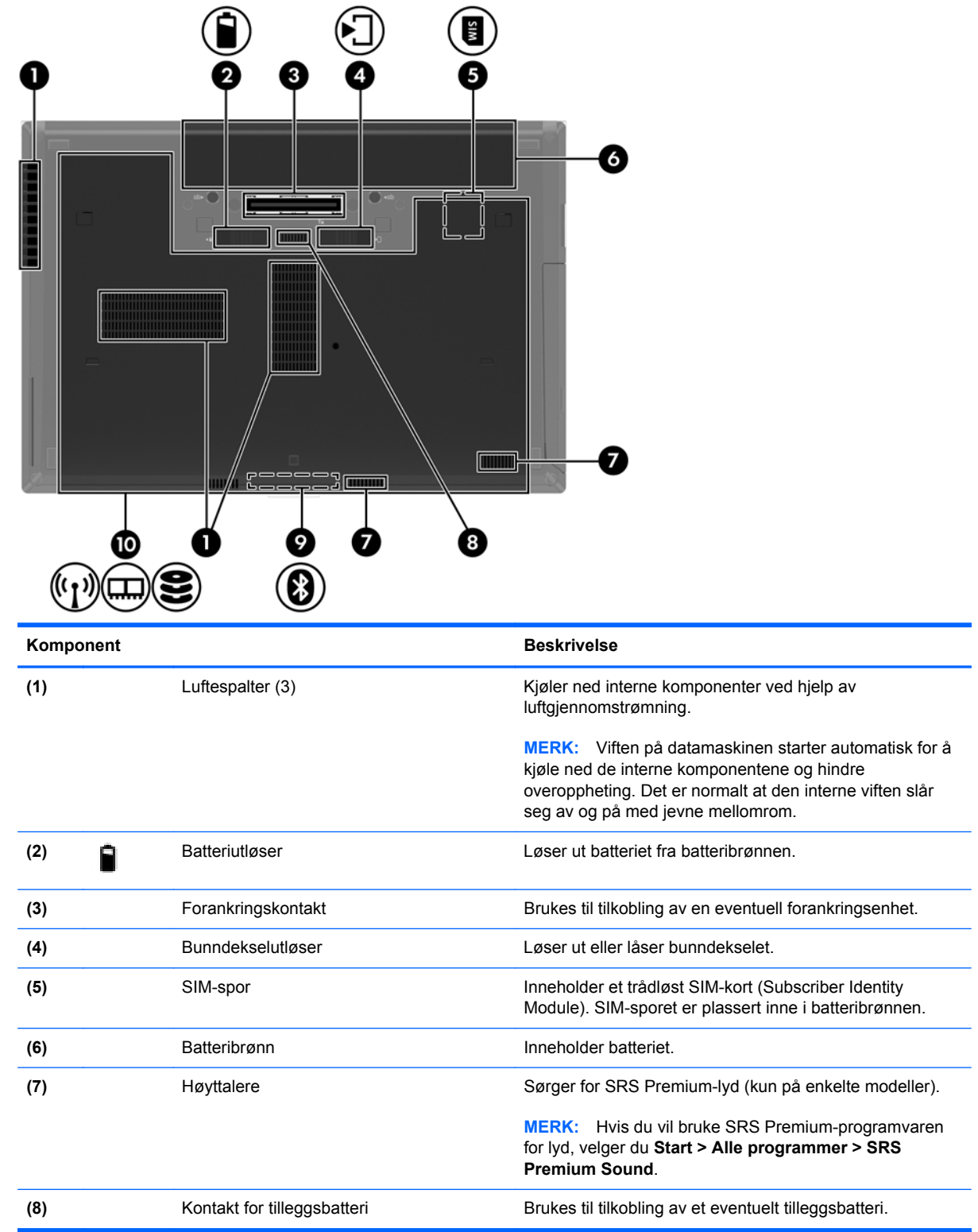

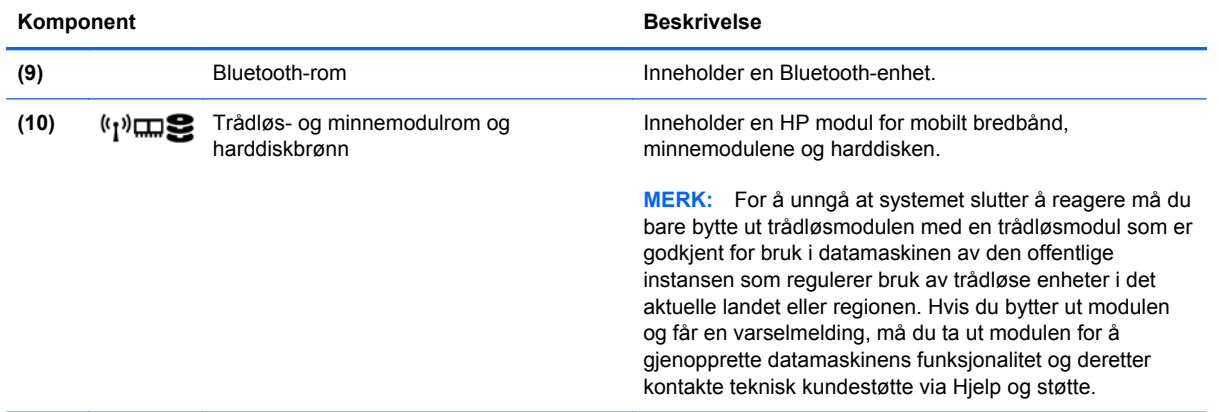

# <span id="page-29-0"></span>**3 Nettverk**

- [Bruke en Internett-leverandør](#page-30-0)
- [Koble til et trådløst nettverk](#page-30-0)

**MERK:** Maskinvare- og programvarefunksjonene for Internett er avhengig av datamaskinmodellen og hvor du bor.

Datamaskinen kan støtte én av eller begge følgende typer Internett-tilgang:

- **·** Trådløs tilgang For mobil Internett-tilgang kan du bruke en trådløs tilkobling. Se [Koble til et](#page-31-0) [eksisterende trådløse lokalnettverk på side 24](#page-31-0) eller [Konfigurere et nytt trådløst lokalnettverk](#page-31-0) [på side 24](#page-31-0).
- Kablet Du kan også få tilgang til Internett ved å koble til et kablet nettverk. Se *Referansehåndbok for HP bærbar PC* for å få informasjon om tilkobling til et kablet nettverk.

### <span id="page-30-0"></span>**Bruke en Internett-leverandør**

Før du kan koble datamaskinen til Internett, må du opprette en konto hos en Internett-leverandør. Kontakt en lokal leverandør for å skaffe deg Internett-tjeneste og et modem. Internett-leverandøren hjelper deg med å sette opp modemet, installere nettverkskabelen som kobler den trådløse datamaskinen til modemet, og med å teste Internett-tjenesten.

**MERK:** Internett-leverandøren gir deg en bruker-ID og et passord som du skal bruke for å koble deg til Internett. Noter disse opplysningene og oppbevar dem på et trygt sted.

Disse funksjonene vil hjelpe deg med å konfigurere en ny Internett-konto eller konfigurere datamaskinen for en eksisterende konto:

- **Internett-tjenester og -tilbud (tilgjengelig enkelte steder)** Dette verktøyet hjelper deg med registrering av en ny Internett-konto eller konfigurering av datamaskinen for en eksisterende konto. Velg **Start > Alle programmer > Onlinetjenester > Kom online** for å få tilgang til verktøyet.
- **Ikoner fra Internett-leverandøren (tilgjengelig enkelte steder)** Disse ikonene kan vises enten enkeltvis på Windows-skrivebordet eller gruppert i en skrivebordmappe med navnet Onlinetjenester. Hvis du skal opprette en ny Internett-konto eller konfigurere datamaskinen for å bruke en eksisterende konto, dobbeltklikker du på et ikon og følger veiledningen på skjermen.
- **Windows-veiviseren for tilkobling til Internett** Du kan bruke Windows-veiviseren for tilkobling til Internett i disse tilfellene:
	- Hvis du allerede har en konto hos en Internett-leverandør.
	- Hvis du ikke har en Internett-konto, men vil velge en Internett-leverandør fra listen som finnes i veiviseren. (En slik liste over Internett-leverandører er ikke tilgjengelig i alle land.)
	- Hvis du har valgt en Internett-leverandør som ikke står på listen, og Internett-leverandøren har gitt deg nødvendige opplysninger, som IP-adresse og POP3- og SMTP-innstillinger.

Du åpner Windows-veiviseren for tilkobling til Internett og veiledning om bruk av veiviseren ved å velge **Start > Hjelp og støtte** og skrive veiviser for tilkobling til Internett i søkefeltet.

**MERK:** Hvis du blir spurt om du vil aktivere eller deaktivere Windows-brannmuren, velger du å aktivere brannmuren.

### **Koble til et trådløst nettverk**

Trådløs teknologi overfører data via radiobølger i stedet for kabler. Datamaskinen kan være utstyrt med én eller flere av følgende trådløse enheter:

- Enhet for trådløst lokalnettverk (WLAN)
- HP modul for mobilt bredbånd, en enhet for trådløst regionnettverk (WWAN)
- **Bluetooth-enhet**

Du finner mer informasjon om trådløs teknologi og tilkobling til et trådløst nettverk ved å se *Referansehåndbok for HP bærbar PC* og informasjonen og nettstedslenkene i Hjelp og støtte.

#### <span id="page-31-0"></span>**Koble til et eksisterende trådløse lokalnettverk**

- **1.** Slå datamaskinen på.
- **2.** Kontroller at WLAN-enheten er på.
- **3.** Klikk på nettverksikonet i systemstatusfeltet helt til høyre på oppgavelinjen.
- **4.** Velg nettverket du vil koble datamaskinen til.
- **5.** Klikk på **Koble til**.
- **6.** Oppgi sikkerhetsnøkkelen hvis det kreves.

#### **Konfigurere et nytt trådløst lokalnettverk**

Nødvendig utstyr:

- Et bredbåndsmodem (enten DSL eller kabel) **(1)** og en høyhastighets Internett-tjeneste som er kjøpt av en Internett-forhandler
- En trådløs ruter (kjøpes separat) **(2)**
- Din nye trådløse datamaskin **(3)**

**MERK:** Enkelte modem har en innebygd trådløs ruter. Forhør deg med Internett-leverandøren om hva slags modem du har.

Illustrasjonen viser et eksempel på en ferdig trådløs lokalnettverksinstallasjon som er koblet til Internett. Etter hvert som nettverket vokser, kan flere trådløse og kabelbaserte datamaskiner kobles til nettverket for å få tilgang til Internett.

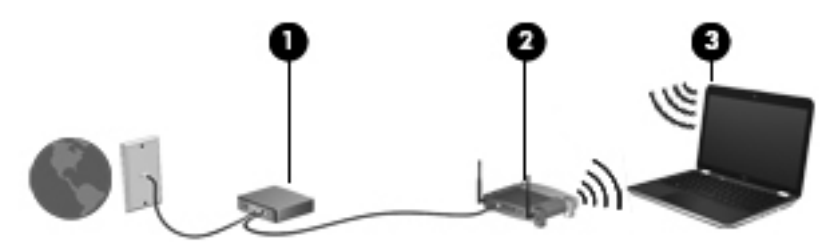

#### <span id="page-32-0"></span>**Konfigurere en trådløs ruter**

Se informasjonen som gis av ruterprodusenten eller Internett-leverandøren, for å få hjelp til å konfigurere et trådløst lokalnettverk.

Windows-operativsystemet inneholder også verktøy for å konfigurere et nytt trådløst nettverk. Bruke Windows-verktøy til å konfigurere nettverket:

- **Windows 7** Velg **Start > Kontrollpanel > Nettverk og Internett > Nettverks- og delingssenter > Konfigurer en ny tilkobling eller et nytt nettverk > Konfigurer et nytt nettverk**. Følg deretter veiledningen på skjermen.
- **Windows Vista** Velg **Start > Kontrollpanel > Nettverk og Internett > Nettverks- og delingssenter > Konfigurer en tilkobling eller et nettverk > Konfigurer en trådløs ruter eller tilgangspunkt**. Følg deretter veiledningen på skjermen.

**MERK:** Det anbefales at du til å begynne med kobler den nye trådløse datamaskinen til ruteren ved hjelp av nettverkskabelen som følger med ruteren. Når datamaskinen er koblet til Internett, kan du koble fra kabelen og få tilgang til Internett via det trådløse nettverket.

#### **Beskytte trådløse lokalnettverk**

Når du konfigurerer et trådløst lokalnettverkk eller bruker et eksisterende trådløst lokalnettverk, må du alltid slå på sikkerhetsfunksjoner for å beskytte nettverket mot uautorisert tilgang.

Du finner mer informasjon om å beskytte trådløse lokalnettverk i *Referansehåndbok for HP bærbar PC*.

# <span id="page-33-0"></span>**4 HP QuickWeb**

### **Komme i gang**

HP QuickWeb-miljøet gjør det morsomt og engasjerende å utføre mange vanlige aktiviteter. Datamaskinen er klar til å starte bare sekunder etter at du har slått den på, slik at du raskt får tilgang til Internett, kontrollprogrammer og kommunikasjonsprogrammer. Det er bare å trykke på QuickWebknappen på datamaskinen for å begynne å surfe på Internett, kommunisere med Skype og utforske andre HP QuickWeb-programmer.

HP QuickWeb-startskjermbildet inneholder disse funksjonene:

- Nettleser Søk og surf på Internett og lag lenker til favorittnettsteder.
- Skype Kommuniser med Skype, et program som bruker tale over Internett-protokollen (VoIP). Med Skype kan du ha en konferansesamtale eller videochatte med én eller flere personer om gangen. Du kan også ha rikstelefonsamtaler til landlinjer.
- QuickWeb e-post Les og send e-post ved å opprette forbindelse med nettbaserte e-postleverendører eller til din egen postserver.
- Kontrollprogrammer Begynn å bruke kontrollprogrammer (widgets) for nyheter, vær, sosiale nettverk, aksjer, en kalkulator, gule lapper og så videre. Du kan også bruke Widget Manager til å legge til flere kontrollprogrammer på HP QuickWeb-startskjermbildet.

**WERK:** Du finner mer informasjon om bruk av HP QuickWeb i hjelpen til HP QuickWebprogramvaren.

## <span id="page-34-0"></span>**Starte HP QuickWeb**

● Når du skal starte HP QuickWeb, trykker du på QuickWeb-knappen hvis datamaskinen er av eller i dvalemodus.

**Knapp Funksjon** QuickWeb-knapp **auch auch als eine Statemannen er av eller** i dvalemodus, åpner den HP QuickWeb. ● Når datamaskinen er i Microsoft Windows, åpner den standardnettleseren. ● Når datamaskinen er i HP QuickWeb, åpner den standardnettleseren. **MERK:** Hvis datamaskinen ikke har HP QuickWeb-programvaren, utfører ikke tasten noen handling eller funksjon.

Tabellen nedenfor forklarer de ulike virkemåtene til QuickWeb-knappen.

**MERK:** Du finner mer informasjon i hjelpen til HP QuickWeb-programvaren.

# <span id="page-35-0"></span>**5 Tastatur og pekeutstyr**

- [Bruke tastaturet](#page-36-0)
- [Bruke pekeutstyret](#page-39-0)
# **Bruke tastaturet**

## **Plasseringen av direktetastene**

**MERK:** Se på illustrasjonen som er mest i samsvar med din datamaskin.

En direktetast er en kombinasjon av fn-tasten **(1)** og enten esc-tasten **(2)** eller en av funksjonstastene **(3)**.

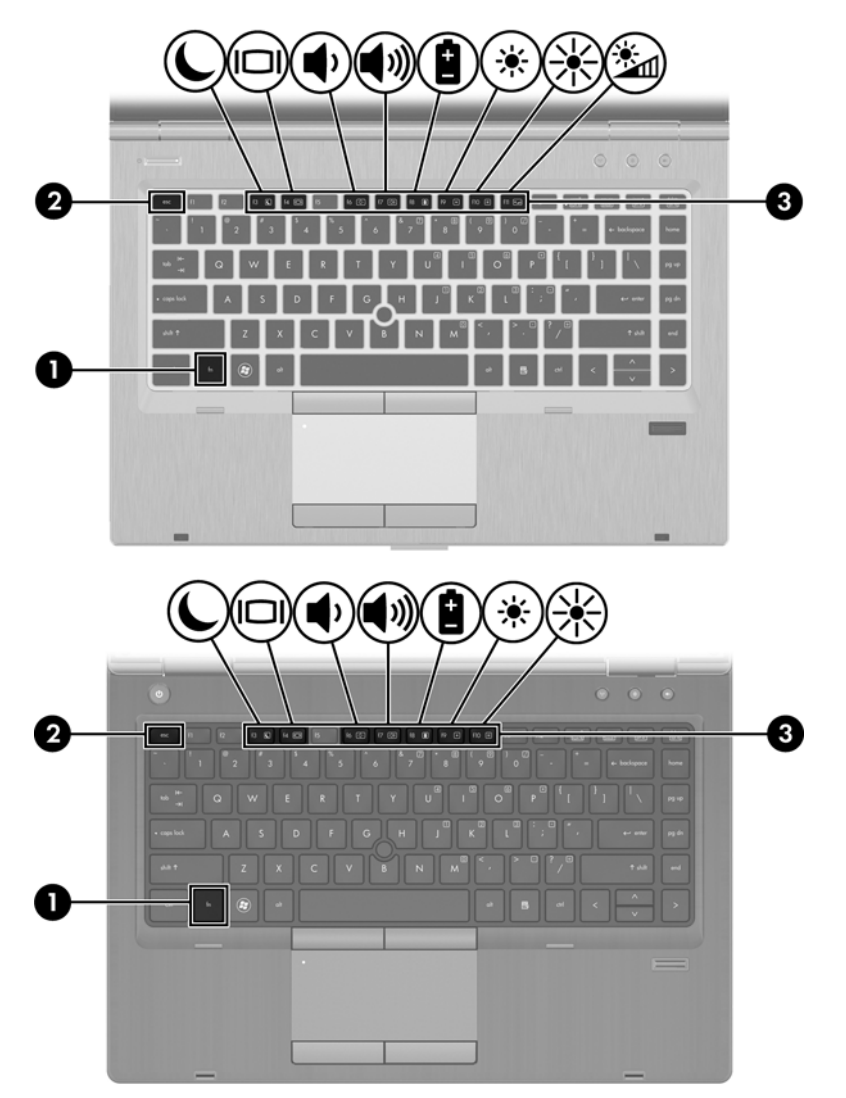

Slik bruker du direktetaster:

**▲** Trykk raskt på fn-tasten og deretter raskt på den andre tasten i direktetastkombinasjonen.

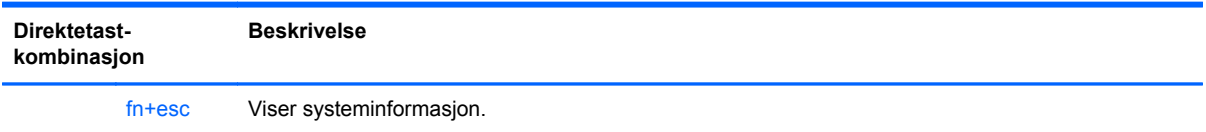

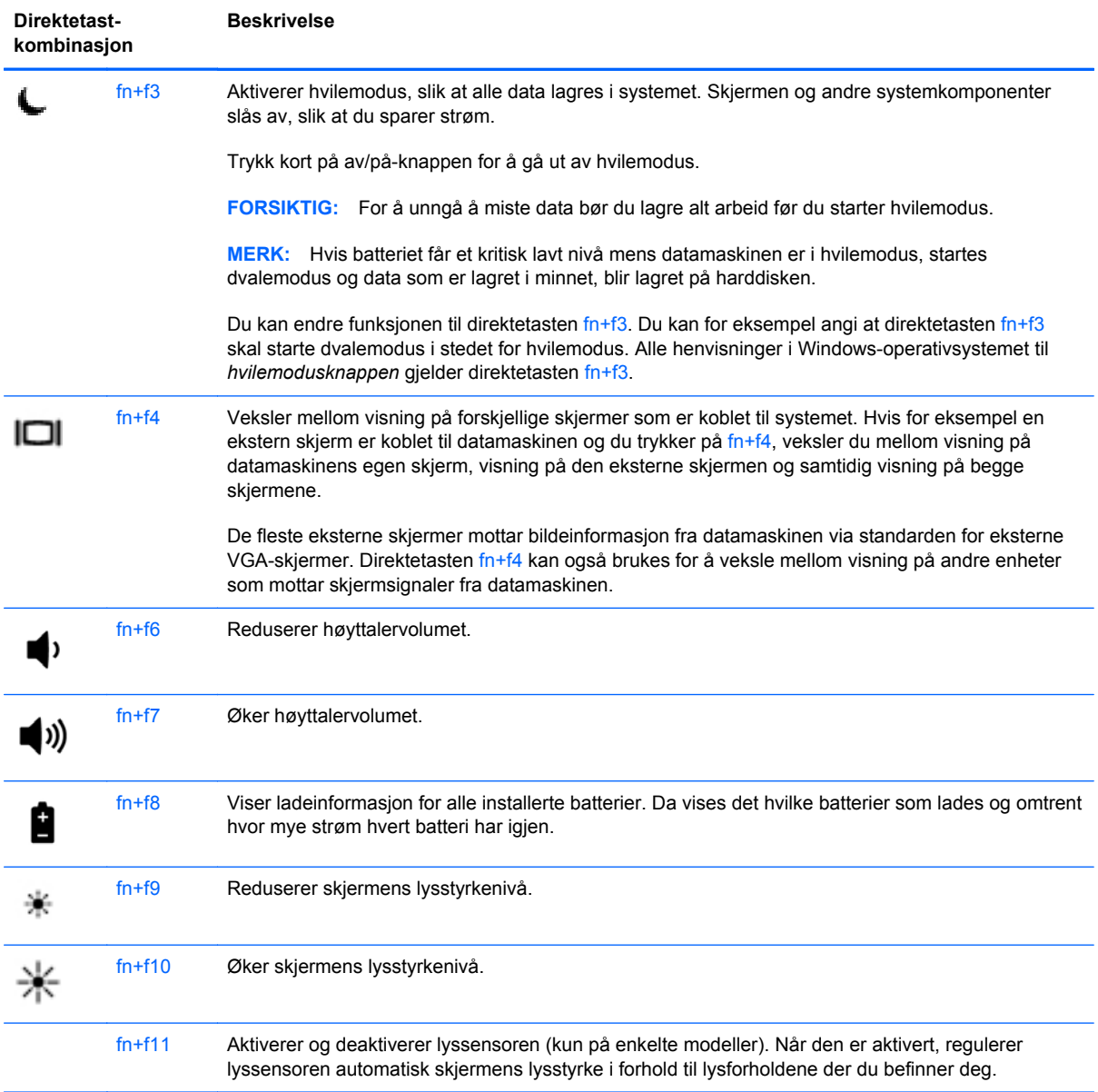

## **Bruke tastgrupper**

Datamaskinen har en innebygd numerisk tastgruppe. Datamaskinen støtter også et eksternt numerisk tilleggstastatur eller et eksternt tilleggstastatur med egen numerisk tastgruppe.

## **Bruke den innebygde numeriske tastgruppen**

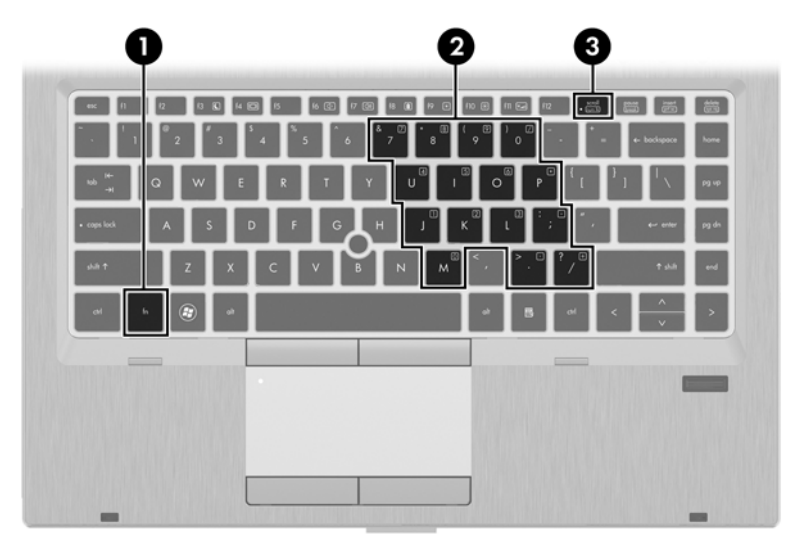

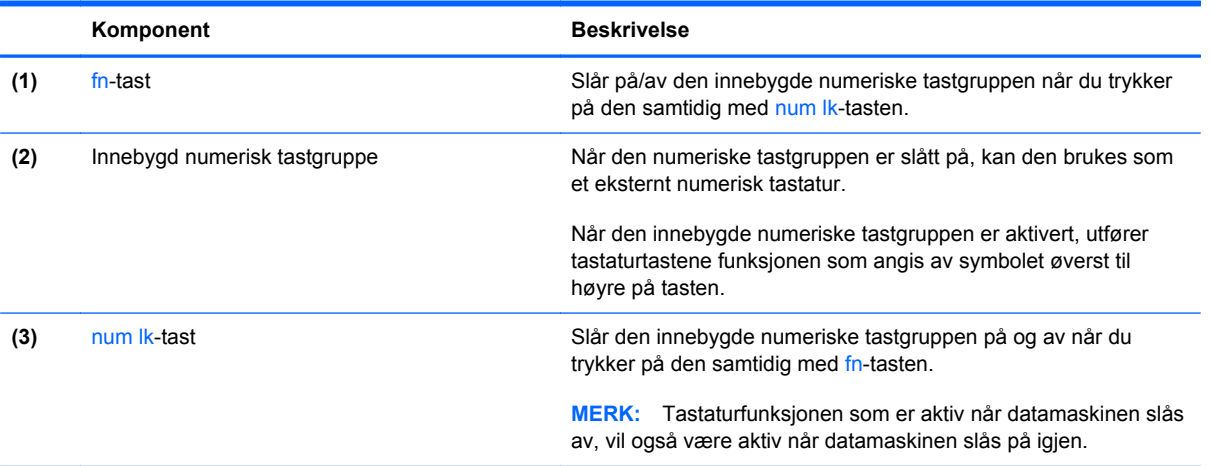

#### **Slå den innebygde numeriske tastgruppen på og av**

Trykk på fn+num lk for å slå den innebygde numeriske tastgruppen på. Trykk på fn+num lk på nytt for å slå den numeriske tastgruppen av.

**MERK:** Den innebygde numeriske tastgruppen slås av når et eksternt eller numerisk tastatur blir koblet til datamaskinen.

#### **Veksle mellom funksjonene til den innebygde numeriske tastgruppen**

Du kan veksle mellom å bruke tastene i den innebygde numeriske tastgruppen som numeriske taster eller som vanlige taster:

- Hvis du vil bruke en tast i den numeriske tastgruppen som numerisk tast mens tastgruppen er slått av, trykker du på og holder inne fn-tasten mens du trykker på tasten i den numeriske tastgruppen.
- Slik kan du bruke de numeriske tastene som vanlige taster mens den numeriske tastgruppen er aktivert:
	- Trykk på og hold inne fn-tasten for å skrive med små bokstaver.
	- Trykk på og hold inne fn+skift for å skrive med store bokstaver.

#### **Bruke et eksternt numerisk tastatur (tilleggsutstyr)**

Tastene på de fleste eksterne numeriske tastaturer fungerer forskjellig avhengig av om Num Lock er slått på eller av. (Num Lock er slått av fra fabrikk.) Eksempel:

- Når Num Lock er på, fungerer de fleste tastene som talltaster.
- Når Num Lock er av, fungerer de fleste tastene som piltaster, Page Up eller Page Down.

Når Num Lock på et eksternt numerisk tastatur er slått på, lyser Num Lock-lampen på datamaskinen. Når Num Lock på et eksternt numerisk tastatur slås av, slukkes Num Lock-lampen på datamaskinen.

Slik slår du Num Lock på et eksternt numerisk tastatur av eller på mens du jobber:

**▲** Trykk på num lk-tasten på det eksterne numeriske tastaturet (ikke på datamaskinen).

## **Bruke pekeutstyret**

**MERK:** I tillegg til pekeutstyret som følger med datamaskinen, kan du bruke en ekstern USB-mus (kjøpes separat) ved å koble den til en av USB-portene på datamaskinen.

### **Velge innstillinger for pekeutstyr**

Bruk Egenskaper for mus i Windows til å tilpasse innstillingene for pekeutstyr, som knappkonfigurasjon, klikkehastighet og markøralternativer.

Slik åpner du Egenskaper for mus:

**Windows 7** – Velg **Start > Enheter og skrivere**. Høyreklikk deretter på enheten som representerer din datamaskin, og velg **Museinnstillinger**.

**Windows Vista** – Velg **Start > Kontrollpanel > Maskinvare og lyd > Mus**.

### **Bruke styrepinnen**

Trykk styrepinnen i den retningen du vil bevege pekeren på skjermen. Du bruker venstre og høyre styrepinneknapp på samme måte som venstre og høyre knapp på en ekstern mus.

### **Bruke styreputen**

Når du skal flytte pekeren, fører du en finger over styreputen i den retningen du vil bevege pekeren. Bruk venstre og høyre styreputeknapp på samme måte som venstre og høyre knapp på en ekstern mus. Hvis du vil rulle opp og ned ved hjelp av det vertikale rulleområdet på styreputen, fører du fingeren opp eller ned over linjene.

**MERK:** Hvis du bruker styreputen til å bevege pekeren, må du løfte fingeren fra styreputen før du flytter den til rulleområdet. Hvis du bare fører fingeren fra styreputen til rulleområdet, aktiveres ikke rullefunksjonen.

### **Slå styreputen av og på**

Når du skal slå styreputen av eller på, dobbeltklikker du raskt på styreputens av/på-lampe.

**MERK:** Styreputens av/på-lampe er slukket når styreputen er på.

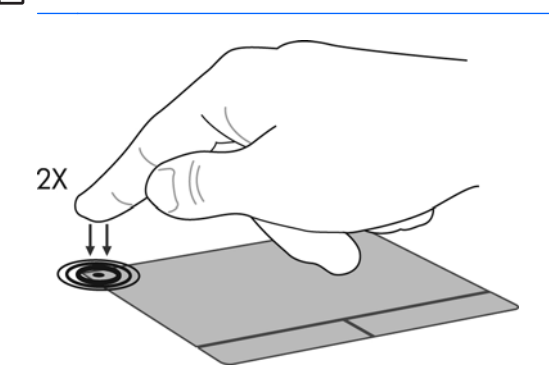

### **Navigere**

Når du skal flytte pekeren, fører du en finger over styreputen i den retningen du vil bevege pekeren.

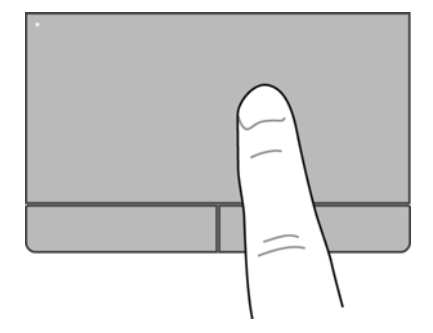

### **Velge**

Bruk venstre og høyre styreputeknapp på samme måte som venstre og høyre knapp på en ekstern mus.

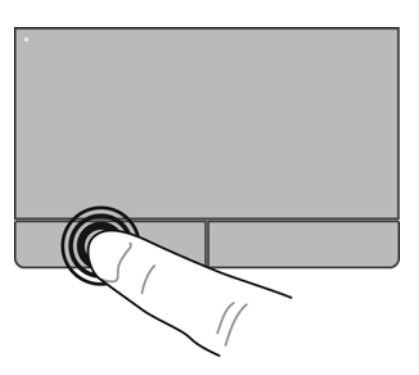

#### **Bruke styreputebevegelser**

Styreputen støtter en rekke forskjellige bevegelser. Når du skal bruke styreputebevegelser, plasserer du to fingrer samtidig på styreputen.

**WERK:** Styreputebevegelser støttes ennå ikke i alle programmer.

Slik får du en bevegelse demonstrert:

- 1. Høyreklikk på **Synaptics**-ikonet i systemstatusfeltet helt til høyre på oppgavelinjen, og klikk deretter på **Egenskaper for styrepute**.
- **2.** Klikk på en bevegelse for å aktivere demonstrasjonen.

Slik slår du bevegelser på og av:

- 1. Høyreklikk på **Synaptics**-ikonet **i systemstatusfeltet helt til høyre på oppgavelinjen, og klikk** deretter på **Egenskaper for styrepute**.
- **2.** Velg bevegelsen du vil slå på eller av.
- **3.** Klikk på **Bruk** og deretter på **OK**.

#### **Rulle**

Rulling er nyttig når du skal flytte opp, ned eller sideveis på en side eller et bilde. Når du skal rulle, plasserer du to fingrer litt fra hverandre på styreputen og drar dem deretter over styreputen med en bevegelse som går opp, ned, til venstre eller til høyre.

**MERK:** Rullehastigheten styres av fingerhastigheten.

**MERK:** Rulling med to fingrer er aktivert fra fabrikk.

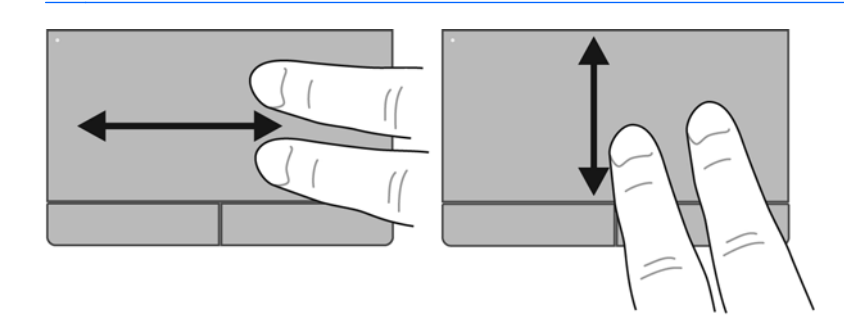

#### **Knipe/zoome**

Ved hjelp av kniping kan du zoome inn og ut på bilder og tekst.

- Zoom inn ved å plassere to fingrer sammen på styreputen, og beveg dem deretter fra hverandre.
- Zoom ut ved å plassere to fingrer fra hverandre på styreputen, og beveg dem deretter mot hverandre.

**MERK:** Kniping/zooming er aktivert fra fabrikk.

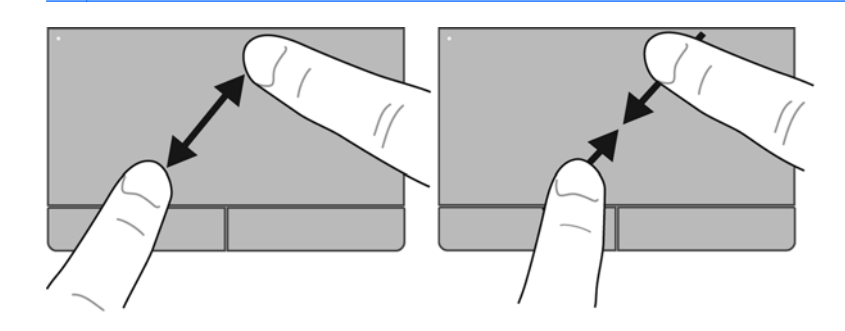

#### **Rotere**

Roteringsfunksjonen gjør det mulig å rotere elementer som fotografier. Når du skal rotere, plasserer du venstre pekefinger på styreputeområdet. Før så høyre pekefinger rundt venstre pekefinger fra klokken tolv til klokken tre. Når du skal rotere den andre veien, fører du høyre pekefinger fra klokken tre til klokken tolv.

**MERK:** Rotering må gjøres inne i styreputeområdet.

**MERK:** Rotering er deaktivert fra fabrikk.

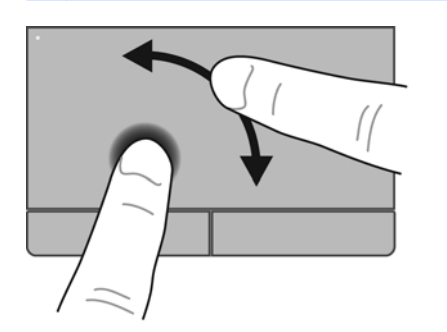

# <span id="page-45-0"></span>**6 Vedlikehold**

- Sette inn eller ta ut batteriet
- [Ta av eller sette på igjen bunndekselet](#page-47-0)
- **[Bytte ut eller oppgradere harddisken](#page-49-0)**
- [Sette inn eller bytte minnemoduler](#page-52-0)
- [Oppdatere programmer og drivere](#page-54-0)
- **[Bruke SoftPaq Download Manager](#page-55-0)**
- [Rengjøre datamaskinen](#page-56-0)

# **Sette inn eller ta ut batteriet**

**MERK:** Du finner mer informasjon om bruk av batteriet i *Referansehåndbok for HP bærbar PC*.

Slik setter du inn batteriet:

- **1.** Snu datamaskinen opp-ned på en plan flate slik at batteribrønnen vender mot deg.
- **2.** Skyv batteriet inn i batteribrønnen **(1)** til det sitter på plass.

Batteriutløseren **(2)** vil automatisk låse batteriet på plass.

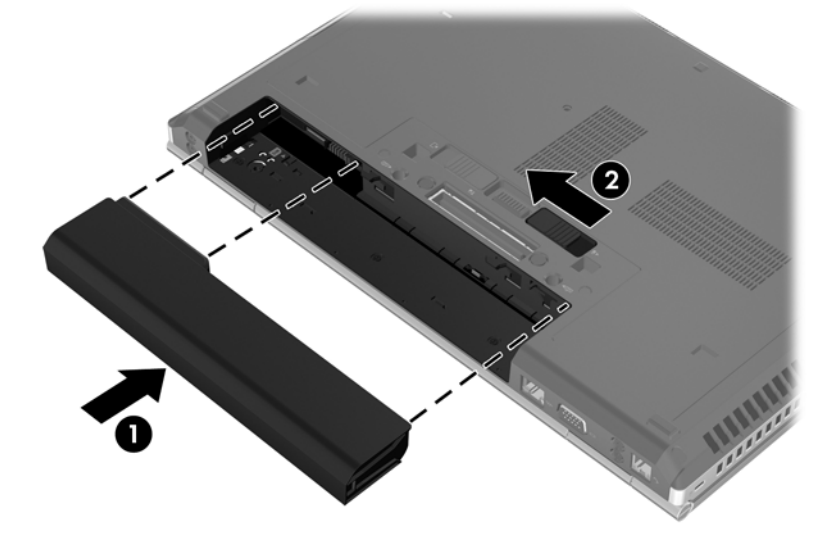

Slik tar du ut batteriet:

- **FORSIKTIG:** Du kan miste data hvis du tar ut et batteri som er datamaskinens eneste strømkilde. For å unngå tap av data bør du lagre alt arbeid og starte dvalemodus eller slå datamaskinen av ved hjelp av Windows før du tar ut batteriet.
	- **1.** Snu datamaskinen opp-ned på en plan flate slik at batteribrønnen vender mot deg.
	- **2.** Skyv på batteriutløseren **(1)** for å løse ut batteriet.
	- **3.** Ta batteriet ut av datamaskinen **(2)**.

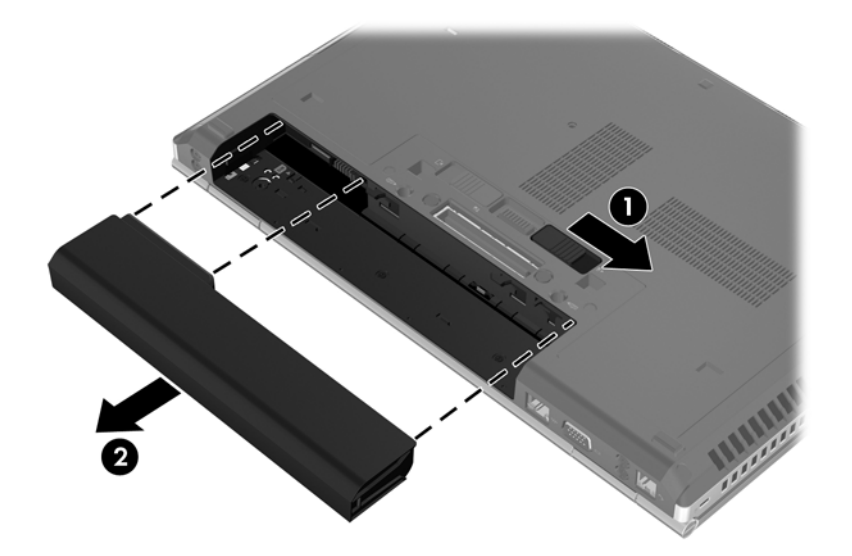

# <span id="page-47-0"></span>**Ta av eller sette på igjen bunndekselet**

A FORSIKTIG: Slik unngår du tap av data eller et system som ikke reagerer:

Lagre alt arbeid og slå datamaskinen av før du setter inn eller bytter en minnemodul eller harddisk.

Hvis du ikke er sikker på om datamaskinen er av eller i dvalemodus, trykker du på av/på-knappen for å slå datamaskinen på. Deretter slår du datamaskinen av ved hjelp av operativsystemet.

### **Ta av bunndekselet**

Ta av bunndekselet for å komme til minnemodulsporet, harddisken, forskriftsetiketten og andre komponenter.

Slik tar du av bunndekselet:

- **1.** Ta ut batteriet (se [Sette inn eller ta ut batteriet på side 38](#page-45-0)).
- **2.** Med batteribrønnen vendt mot deg skyver du bunndekselutløseren **(1)** mot venstre, skrur ut skruen (hvis den valgfrie skruen er brukt) **(2)** og skyver på utløseren igjen **(3)** for å frigjøre bunndekselet.

**MERK:** Hvis du vil bruke den valgfrie skruen, blir den oppbevart inne i bunndekselet.

**3.** Skyv bunndekselet mot fronten på datamaskinen **(4)** og løft **(5)** for å ta av dekselet.

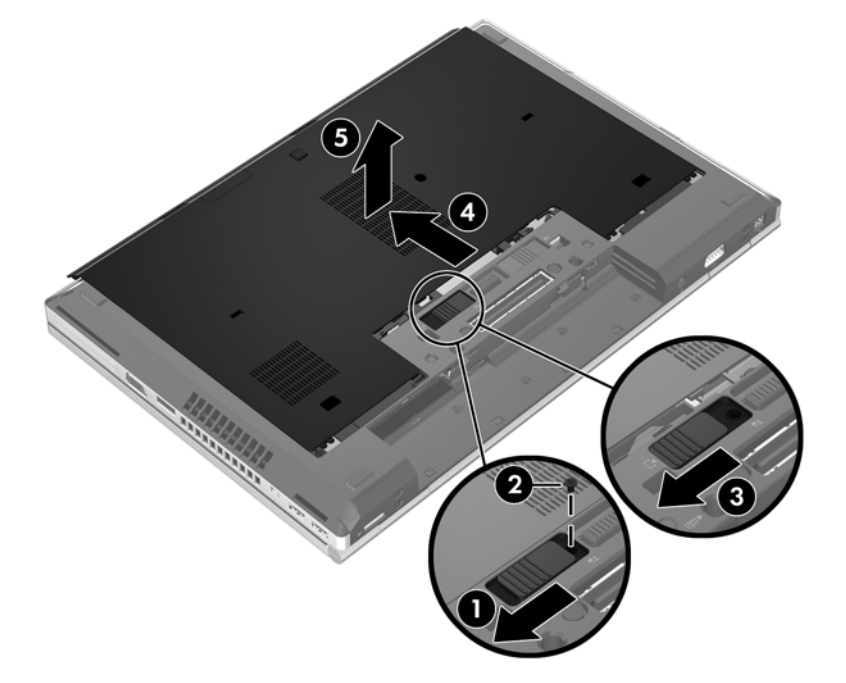

### **Sette på igjen bunndekselet**

Sett bunndekselet på igjen når du er ferdig med minnemodulsporet, harddisken, forskriftsetiketten eller andre komponenter.

Slik setter du bunndekselet på igjen:

- **1.** Vipp bunndekselet ned for å plassere fronten på bunndekselet nesten på linje med fronten på datamaskinen **(1)**.
- **2.** Sett justeringsknastene **(2)** i bakkant av bunndekselet i sporene på datamaskinen.
- **3.** Skyv bunndekselet mot batteribrønnen til det smekker på plass.
- **4.** Med batteribrønnen mot deg skyver du bunndekselutløseren mot venstre **(3)** og hvis du ønsker det, kan du sette inn og skru til den valgfrie skruen **(4)** for å holde bunndekselet på plass. Skyv bunndekselutløseren mot høyre for å låse bunndekselet **(5)**.

**MERK:** Hvis du vil bruke den valgfrie skruen, blir den oppbevart inne i bunndekselet.

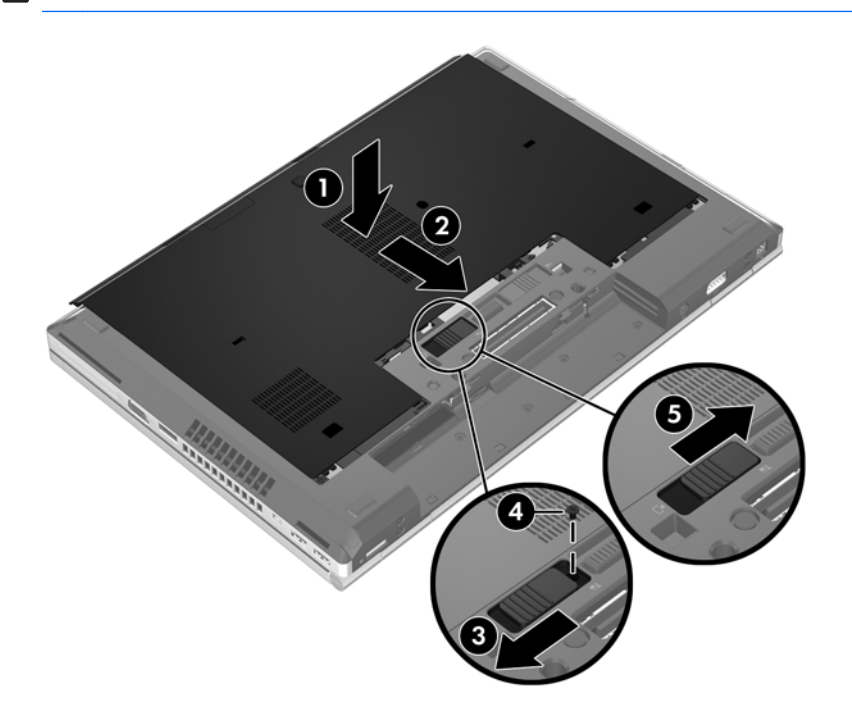

**5.** Sett inn batteriet (se [Sette inn eller ta ut batteriet på side 38\)](#page-45-0).

# <span id="page-49-0"></span>**Bytte ut eller oppgradere harddisken**

A FORSIKTIG: Slik unngår du tap av data eller et system som ikke reagerer:

Slå datamaskinen av før du tar harddisken ut av harddiskbrønnen. Ikke ta harddisken ut mens maskinen er på eller i hvile- eller dvalemodus.

Hvis du ikke er sikker på om datamaskinen er av eller i dvalemodus, trykker du på av/på-knappen for å slå datamaskinen på. Deretter slår du datamaskinen av ved hjelp av operativsystemet.

## **Ta ut harddisken**

Slik tar du ut harddisken på EliteBook:

**MERK:** Smartkortleseren er plassert på toppen av harddisken. Derfor må du fjerne smartkortleseren før du får tilgang til harddisken.

- **1.** Lagre alt arbeid og slå datamaskinen av.
- **2.** Koble fra nettstrøm og eksterne enheter som er koblet til datamaskinen.
- **3.** Ta ut batteriet (se [Sette inn eller ta ut batteriet på side 38](#page-45-0)).
- **4.** Ta av bunndekselet (se [Ta av bunndekselet på side 40\)](#page-47-0).
- **5.** Trekk plastsperren/den runde klaffen **(1)** mot midten av datamaskinen for å frigjøre smartkortleseren fra siden på datamaskinen.
- **6.** Drei smartkortleseren **(2)** mot midten av datamaskinen til den hviler i en oppadvendt vinkel.

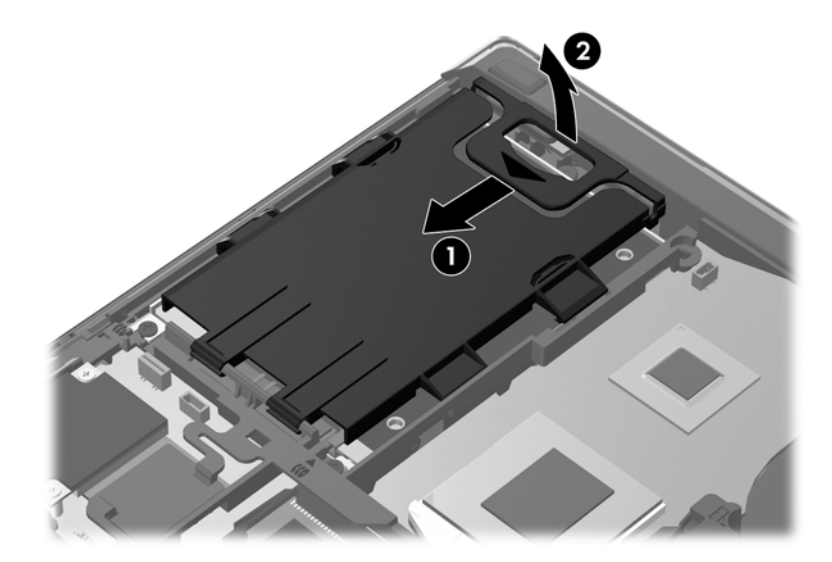

- **7.** Løsne de tre skruene i harddisken **(1)**.
- **8.** Trekk plastklaffen på harddisken **(2)** mot siden på datamaskinen for å frigjøre harddisken fra kontakten.

**9.** Bruk plastklaffen på kontaktsiden til å løfte harddisken opp i en vinkel **(3)**, og ta stasjonen **(4)** ut av datamaskinen.

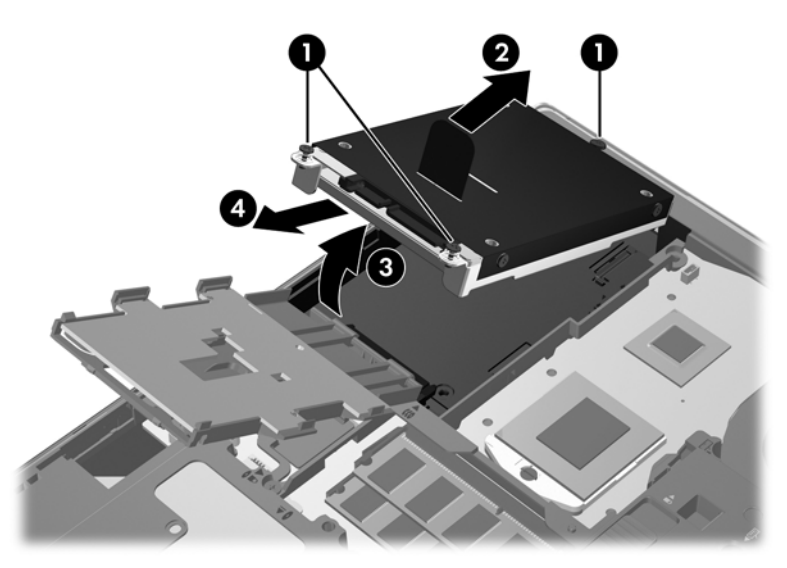

Slik tar du ut harddisken på ProBook:

- **1.** Lagre alt arbeid og slå datamaskinen av.
- **2.** Koble fra nettstrøm og eksterne enheter som er koblet til datamaskinen.
- **3.** Ta ut batteriet (se [Sette inn eller ta ut batteriet på side 38](#page-45-0)).
- **4.** Ta av bunndekselet (se [Ta av bunndekselet på side 40\)](#page-47-0).
- **5.** Løsne de tre skruene i harddisken **(1)**.
- **6.** Trekk plastklaffen på harddisken **(2)** mot siden på datamaskinen for å frigjøre harddisken fra kontakten.
- **7.** Bruk plastklaffen på kontaktsiden til å løfte harddisken opp i en vinkel **(3)**, og ta stasjonen **(4)** ut av datamaskinen.

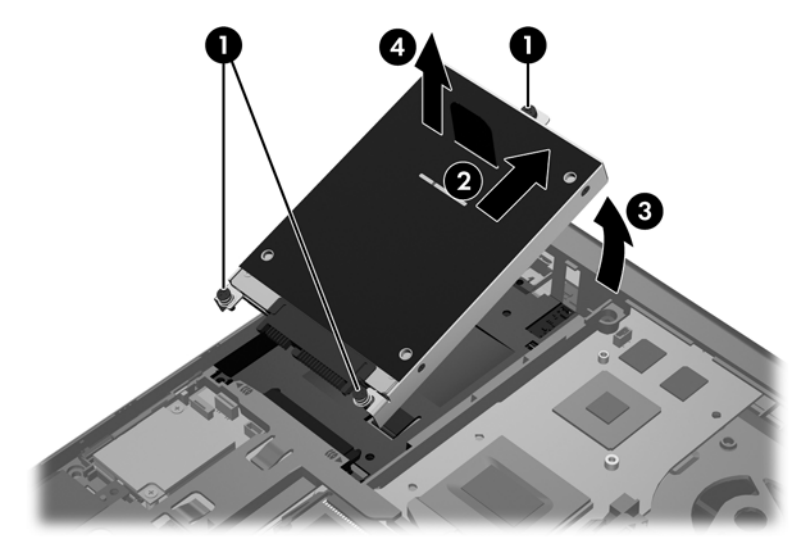

## **Installere en harddisk**

Slik setter du inn harddisken på EliteBook:

- **1.** Sett harddisken i en vinkel inn i harddiskbrønnen **(1)**, og legg deretter harddisken flatt i harddiskbrønnen **(2)**.
- **2.** Trekk plastklaffen **(3)** mot midten av datamaskinen for å få harddisken i inngrep med kontakten.
- **3.** Fest skruene **(4)** i harddisken.

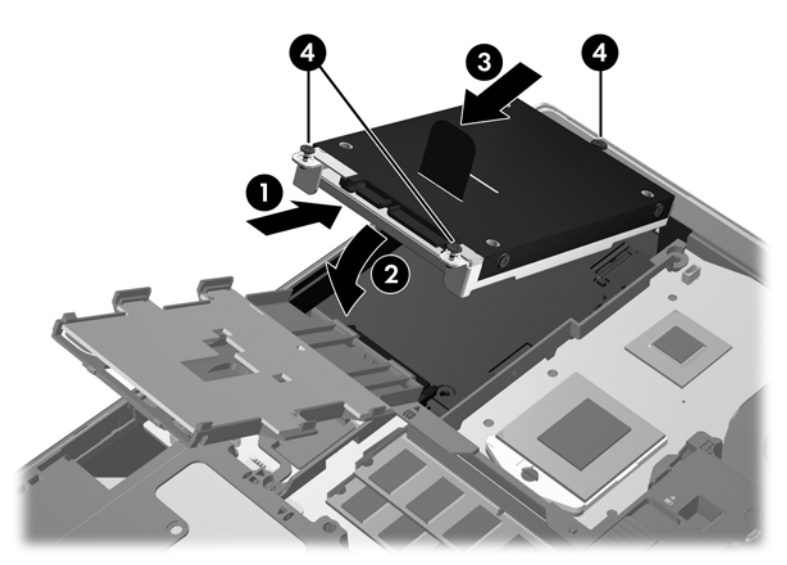

- **4.** Drei smartkortleseren **(1)** til den ligger flatt på toppen av harddisken.
- **5.** Trykk smartkortleseren ned og mot siden på datamaskinen **(2)** for å få den på plass.

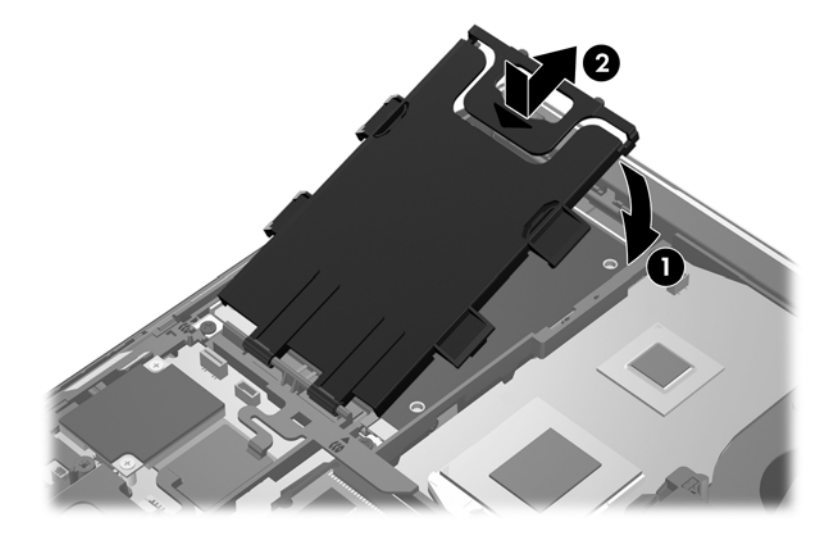

- **6.** Sett på igjen bunndekselet (se [Sette på igjen bunndekselet på side 40\)](#page-47-0).
- **7.** Sett inn batteriet (se [Sette inn eller ta ut batteriet på side 38\)](#page-45-0).
- **8.** Koble nettstrøm og eksterne enheter til datamaskinen.
- **9.** Slå datamaskinen på.

<span id="page-52-0"></span>Slik setter du inn harddisken på ProBook:

- **1.** Sett harddisken i en vinkel inn i harddiskbrønnen **(1)**, og legg deretter harddisken flatt i harddiskbrønnen **(2)**.
- **2.** Trekk plastklaffen **(3)** mot midten av datamaskinen for å få harddisken i inngrep med kontakten.
- **3.** Fest skruene **(4)** i harddisken.

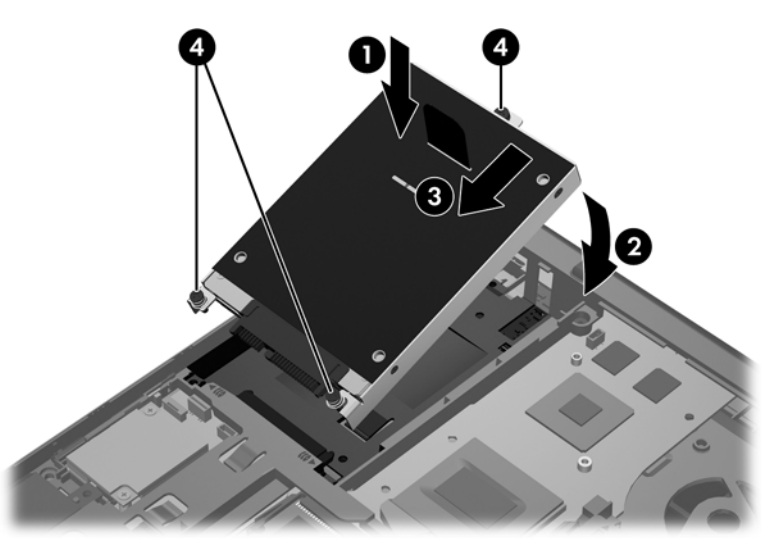

- **4.** Sett på igjen bunndekselet (se [Sette på igjen bunndekselet på side 40\)](#page-47-0).
- **5.** Sett inn batteriet (se [Sette inn eller ta ut batteriet på side 38\)](#page-45-0).
- **6.** Koble nettstrøm og eksterne enheter til datamaskinen.
- **7.** Slå datamaskinen på.

# **Sette inn eller bytte minnemoduler**

Datamaskinen har ett minnemodulrom. Kapasiteten til datamaskinen kan oppgraderes ved å sette inn en minnemodul i det ledige utvidelsessporet for minnemoduler eller ved å oppgradere den eksisterende minnemodulen i primærsporet for minnemoduler.

**ADVARSEL:** For å unngå elektrisk støt og skade på utstyret må du koble fra strømledningen og ta ut alle batterier før du installerer en minnemodul.

**FORSIKTIG:** Utlading av statisk elektrisitet kan skade elektroniske komponenter. Før du tar ut eller installerer komponenter, må du lade ut all statisk elektrisitet i kroppen ved å ta på en jordet metallgjenstand.

**FORSIKTIG:** Slik unngår du tap av data eller et system som ikke reagerer:

Slå datamaskinen av før du setter inn eller bytter ut minnemoduler. Ikke ta ut minnemoduler mens datamaskinen er på eller i hvile- eller dvalemodus.

Hvis du ikke er sikker på om datamaskinen er av eller i dvalemodus, trykker du på av/på-knappen for å slå datamaskinen på. Deretter slår du datamaskinen av ved hjelp av operativsystemet.

**MERK:** Pass på at minnemodulene er identiske hvis du ønsker å benytte en tokanals konfigurasjon etter installering av en ekstra modul.

**MERK:** Hovedminnet er plassert i det nedre minnesporet og utvidelsesminnet i det øvre minnesporet.

Slik setter du inn eller bytter en minnemodul:

- **1.** Lagre alt arbeid og slå datamaskinen av.
- **2.** Koble fra nettstrøm og eksterne enheter som er koblet til datamaskinen.
- **3.** Ta ut batteriet (se [Sette inn eller ta ut batteriet på side 38](#page-45-0)).
- **4.** Ta av bunndekselet (se [Ta av bunndekselet på side 40\)](#page-47-0).
- **5.** Hvis du skal bytte ut en minnemodul, tar du ut den eksisterende minnemodulen:
	- **a.** Løsne festeklipsene **(1)** på hver side av minnemodulen.

Minnemodulen vippes opp.

- **b.** Ta tak i kanten på minnemodulen **(2)** og trekk den forsiktig ut av minnemodulsporet.
	- **FORSIKTIG:** Ta bare i kantene på minnemodulen, slik at du ikke skader den. Ikke ta på komponentene til minnemodulen.

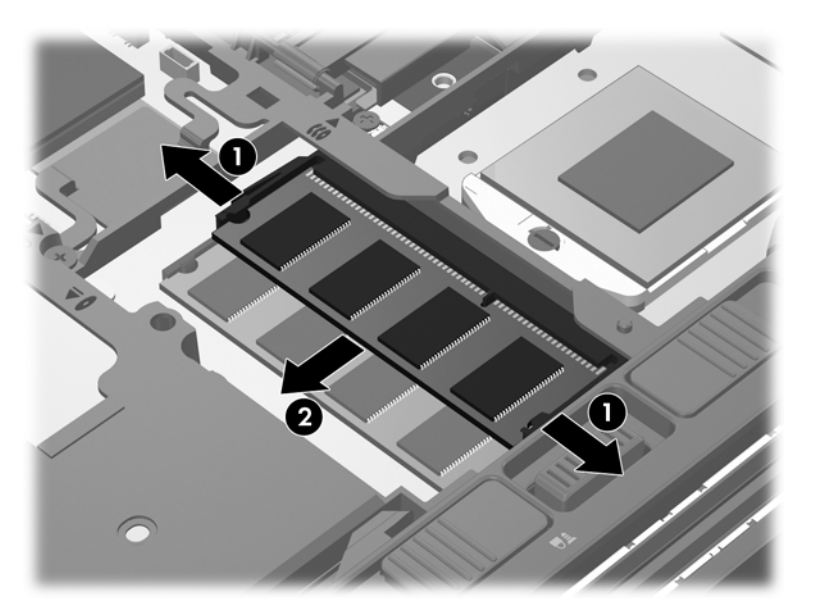

Legg minnemodulen i en antistatisk pose for å beskytte den etter at du har tatt den ut.

**6.** Slik setter du inn en ny minnemodul:

**FORSIKTIG:** Ta bare i kantene på minnemodulen, slik at du ikke skader den. Ikke ta på komponentene til minnemodulen.

- **a.** Plasser minnemodulen slik at kanten med hakk **(1)** står riktig i forhold til minnemodulsporet.
- **b.** Hold minnemodulen i 45-graders vinkel og skyv den på plass i minnemodulsporet **(2)**.

<span id="page-54-0"></span>**c.** Trykk minnemodulen **(3)** forsiktig ned ved å presse på både venstre og høyre side av modulen, helt til festeklipsene smekker på plass.

3

**FORSIKTIG:** Du må passe på ikke å bøye minnemodulen, slik at du skader den.

- **7.** Sett på igjen bunndekselet (se [Sette på igjen bunndekselet på side 40\)](#page-47-0).
- **8.** Sett inn batteriet (se [Sette inn eller ta ut batteriet på side 38\)](#page-45-0).
- **9.** Koble nettstrøm og eksterne enheter til datamaskinen.
- **10.** Slå datamaskinen på.

# **Oppdatere programmer og drivere**

HP anbefaler at du oppdaterer programmer og drivere regelmessig med de nyeste versjonene. Gå til <http://www.hp.com/support> for å laste ned de nyeste versjonene. Du kan også registrere deg for å motta automatiske varsler om oppdateringer når slike blir tilgjengelig.

# <span id="page-55-0"></span>**Bruke SoftPaq Download Manager**

HP SoftPaq Download Manager (SDM) er et verktøy som gir rask tilgang til SoftPaq-informasjon for HP kontor-PCer uten å måtte oppgi SoftPaq-nummeret. Ved hjelp av dette verktøyet kan du enkelt søke etter SoftPaq-pakker, laste dem ned og pakke dem ut.

SoftPaq Download Manager leser og laster ned en publisert databasefil som inneholder datamaskinmodell- og SoftPaq-informasjon, fra HP FTP-nettstedet. I SoftPaq Download Manager kan du angi en eller flere datamaskinmodeller for å finne ut hvilke SoftPaq-pakker som er tilgjengelig for nedlasting.

SoftPaq Download Manager sjekker HP FTP-nettstedet for oppdateringer av databasen og programvaren. Hvis det finnes oppdateringer, blir de lastet ned og tatt i bruk umiddelbart.

SoftPaq Download Manager er tilgjengelig på HPs nettsted. Før du kan bruke SoftPaq Download Manager til å laste ned SoftPaq-pakker, må du laste ned og installere programmet. Gå til HPs nettsted på<http://www.hp.com/go/sdm>, og følg veiledningen for å laste ned og installere SoftPaq Download Manager.

Slik laster du ned SoftPaq-pakker:

- **1.** Velg **Start > Alle programmer > HP > HP SoftPaq Download Manager**.
- **2.** Første gang Softpaq Download Manager åpnes, vises et vindu hvor du får spørsmål om du vil vise programvare bare for datamaskinen du bruker, eller om du vil vise programvare for alle modeller som støttes. Velg **Vis programvare for alle støttede modeller**. Hvis du har brukt HP SoftPaq Download Manager tidligere, går du videre til trinn 3.
	- **a.** Velg operativsystem og språkfiltre i vinduet Konfigurasjonsalternativer. Filtrene begrenser antall alternativer som vises i Produktkatalog-panelet. Hvis bare Windows 7 Professional velges i operativsystemfilteret, er Windows 7 Professional det eneste operativsystemet som vises i produktkatalogen.
	- **b.** Hvis du vil legge til andre operativsystemer, endrer du filterinnstillingene i vinduet Konfigurasjonsalternativer. Du finner mer informasjon i hjelpen til HP SoftPaq Download Manager-programvaren.
- **3.** I panelet til venstre klikker du på plusstegnet (+) for å utvide modellisten, og velger deretter modellen(e) av produktene du vil oppdatere.
- **4.** Klikk på **Finn tilgjengelige SoftPaqs** for å laste ned tilgjengelige Softpaq-pakker for den valgte datamaskinen.
- **5.** Velg fra listen over tilgjengelige SoftPaq-pakker, og klikk deretter på **Bare nedlasting** hvis du har mange pakker å laste ned, fordi SoftPaq-utvalget og hastigheten på Internett-forbindelsen avgjør hvor lang tid nedlastingsprosessen tar.

Hvis du bare skal laste ned en eller to pakker og har en høyhastighetsforbindelse, klikker du på **Last ned og pakk ut**.

**6.** Høyreklikk på **Installer SoftPaq** i SoftPaq Download Manager-programvaren for å installere de valgte pakkene på datamaskinen.

# <span id="page-56-0"></span>**Rengjøre datamaskinen**

- Rengjøringsprodukter
- Rengiøringsprosedyrer

### **Rengjøringsprodukter**

Bruk følgende produkter til trygg rengjøring og desinfisering av en bærbar PC eller tavle-PC:

- Dimetylbenzyl ammoniumklorid, maks. konsentrasjon 0,3 prosent (for eksempel bakteriedrepende servietter, som finnes under forskjellige merkenavn)
- Alkoholfritt rengjøringsmiddel for glass
- Vann med mild såpeløsning
- Tørr mikrofiberklut eller pusseskinn (antistatisk klut uten olje)
- Antistatiske renseservietter

**FORSIKTIG:** Unngå disse rengjøringsproduktene:

Sterke løsemidler som alkohol, aceton, salmiakk, metylklorid og hydrokarboner, kan føre til permanent skade på overflaten til en bærbar PC eller tavle-PC.

Fibrøst materiale, som papirtørk, som kan ripe opp en bærbar PC eller tavle-PC. Over tid kan smusspartikler og rengjøringsmidler samle seg i ripene.

#### **Rengjøringsprosedyrer**

Følg fremgangsmåtene i dette avsnittet for trygg rengjøring av en bærbar PC eller tavle-PC.

**ADVARSEL:** For å unngå elektrisk støt eller skade på komponenter må du ikke forsøke å rengjøre en bærbar PC eller tavle-PC mens den er slått på:

Slå den bærbare PCen eller tavle-PCen av.

Koble fra strømnettet.

Koble fra alle eksterne enheter med strømforsyning.

**FORSIKTIG:** Ikke sprut rengjøringsmidler eller -væsker direkte på overflaten til en bærbar PC eller tavle-PC. Væske som drypper på overflaten, kan skade interne komponenter permanent.

#### **Rengjøre skjermen**

Tørk forsiktig av skjermen med en myk, lofri klut som er fuktet med et *alkoholfritt* rengjøringsmiddel for glass. Pass på at skjermen er tørr før du lukker skjermen.

#### **Rengjøre sidene og dekselet**

Når du skal rengjøre sidene og dekselet, bruker du en myk mikrofiberklut eller et pusseskinn fuktet med et av rengjøringsmidlene som er anbefalt, eller bruker en egnet bakteriedrepende serviett.

**MERK:** Bruk roterende bevegelser når du rengjør dekselet til en bærbar PC, for å fjerne smuss og partikler mer effektivt.

### **Rengjøre styreputen og tastaturet**

- **FORSIKTIG:** Ikke la væske dryppe mellom tastene når du rengjør styreputen og tastaturet. Det kan skade interne komponenter permanent.
	- Når du skal rengjøre styreputen og tastaturet, bruker du en myk mikrofiberklut eller et pusseskinn fuktet med et av rengjøringsmidlene som er anbefalt, eller bruker en egnet bakteriedrepende serviett.
	- For å unngå at tastene blir klebrige og fjerne støv, lo og partikler fra tastaturet kan du bruke en trykkluftbeholder med blåserør.
	- **ADVARSEL:** Du risikerer elektrisk støt eller skade på interne komponenter hvis du bruker støvsugertilbehør til å rengjøre tastaturet. En støvsuger kan avsette husstøv på tastaturets overflate.

# **7 Sikkerhetskopiering og gjenoppretting**

# **Windows 7**

- Sikkerhetskopiere data
- [Utføre systemgjenoppretting](#page-59-0)

Bruk Windows Sikkerhetskopiering og gjenoppretting til å sikkerhetskopiere enkeltfiler og -mapper, sikkerhetskopiere hele harddisken (kun på enkelte modeller), lage systemreparasjonsplater (kun på enkelte modeller) ved hjelp av den installerte optiske stasjonen (kun på enkelte modeller) eller en ekstern optisk tilleggsstasjon, eller lage systemgjenopprettingspunkter for å beskytte data. I tilfelle systemsvikt kan du bruke sikkerhetskopifilene til å gjenopprette innholdet på datamaskinen.

Windows Sikkerhetskopiering og gjenoppretting inneholder disse alternativene:

- Lage en systemreparasjonsplate (kun på enkelte modeller) ved hjelp av den installerte optiske stasjonen (kun på enkelte modeller) eller en ekstern optisk tilleggsstasjon
- Sikkerhetskopiere data
- Lage et systemdiskbilde (kun på enkelte modeller)
- Planlegge automatisk sikkerhetskopiering (kun på enkelte modeller)
- Lage systemgjenopprettingspunkter
- Gjenopprette enkeltfiler
- Gjenopprette datamaskinen til en tidligere tilstand
- Gjenopprette data med gjenopprettingsverktøy

**MERK:** Du finner nærmere beskrivelser av prosedyrene ved å søke på disse emnene i Hjelp og støtte.

HP anbefaler at du skriver ut gjenopprettingsprosedyrene og tar vare på dem til senere bruk i tilfelle systemet blir ustabilt.

**MERK:** Windows inneholder funksjonen Brukerkontokontroll, som gir forbedret sikkerhet på datamaskinen. Du kan bli bedt om å gi tillatelse til eller angi passord for enkelte oppgaver, for eksempel installering av programvare, bruk av verktøy eller endring av Windows-innstillinger. Du finner mer informasjon i Hjelp og støtte.

### **Sikkerhetskopiere data**

En gjenoppretting etter systemsvikt blir ikke bedre enn siste sikkerhetskopi. Du bør lage systemreparasjonsplater (kun på enkelte modeller) ved hjelp av den installerte optiske stasjonen (kun

<span id="page-59-0"></span>på enkelte modeller) eller en ekstern optisk tilleggsstasjon og en første sikkerhetskopi umiddelbart etter installering av programvaren. Når du legger til ny programvare og datafiler, bør du sikkerhetskopiere systemet regelmessig for å ha en forholdsvis aktuell sikkerhetskopi. Systemreparasjonsplatene (kun på enkelte modeller) brukes til oppstart av datamaskinen og reparasjon av operativsystemet i tilfelle systemet blir ustabilt eller svikter. Din første og påfølgende sikkerhetskopier gjør det mulig å gjenopprette data og innstillinger hvis systemet svikter.

Du kan sikkerhetskopiere data på en ekstern harddisk, en nettverksstasjon eller på plater.

Husk følgende når du sikkerhetskopierer:

- Lagre personlige filer i Dokumenter-biblioteket og sikkerhetskopier det regelmessig.
- Sikkerhetskopier maler som er lagret sammen med de tilknyttede programmene.
- Lagre egne innstillinger som vises i vinduer og på verktøylinjer eller menylinjer ved å kopiere skjermbildene med innstillingene. Slike skjermbilder kan spare deg for mye tid hvis du må angi innstillingene på nytt.
- Når du skal sikkerhetskopiere på plate, velger du en av disse platetypene (kjøpes separat): CD-R, CD-RW, DVD+R, DVD+R DL, DVD-R, DVD-R DL eller DVD±RW. Disse platene vil avhenge av hva slags optisk stasjon som er installert i datamaskinen, eller av hva slags ekstern optisk tilleggsstasjon du bruker.

**MERK:** DVD- og tolags DVD-plater (DL) har større kapasitet enn CD-plater, slik at bruk av slike til sikkerhetskopiering krever færre gjenopprettingsplater.

Når du sikkerhetskopierer på plater, bør du nummerere hver plate før du setter dem inn i datamaskinens optiske stasjon.

Når du skal lage en sikkerhetskopi ved hjelp av Sikkerhetskopiering og gjenoppretting:

**MERK:** Pass på at datamaskinen er koblet til strømnettet før du starter sikkerhetskopieringen.

**MERK:** Sikkerhetskopieringen kan ta mer enn en time, avhengig av filstørrelse og datamaskinens hastighet.

- **1.** Velg **Start > Alle programmer > Vedlikehold > Sikkerhetskopiering og gjenoppretting**.
- **2.** Følg veiledningen på skjermen for å konfigurere sikkerhetskopiering, lage et diskbilde av systemet (kun på enkelte modeller) eller lage en systemreparasjonsplate (kun på enkelte modeller).

### **Utføre systemgjenoppretting**

Hvis det oppstår systemsvikt eller ustabilitet, har datamaskinen disse verktøyene for å gjenopprette filene dine:

- Windows-gjenopprettingsverktøy: Du kan bruke Windows Sikkerhetskopiering og gjenoppretting til å gjenopprette data som du har sikkerhetskopiert. Du kan også bruke Windows Oppstartsreparasjon til å løse problemer som hindrer at Windows starter på riktig måte.
- f11-gjenopprettingsverktøy: Du kan bruke f11-gjenopprettingsverktøyene til å gjenopprette det opprinnelige harddiskbildet. Diskbildet inkluderer Windows-operativsystemet og programvare som var installert fra fabrikk.

**MERK:** Hvis du ikke får startet datamaskinen og du ikke får brukt systemreparasjonsplaten du har laget (kun på enkelte modeller), må du kjøpe en Windows 7 operativsystem-DVD for å omstarte datamaskinen og reparere operativsystemet. Se [Bruke en Windows 7 operativsystem-DVD \(kjøpes](#page-61-0) [separat\) på side 54](#page-61-0) for å få mer informasjon.

#### **Bruke Windows-gjenopprettingsverktøyene**

Slik gjenoppretter du data som er sikkerhetskopiert:

- **1.** Velg **Start > Alle programmer > Vedlikehold > Sikkerhetskopiering og gjenoppretting**.
- **2.** Følg veiledningen på skjermen for å gjenopprette systeminnstillinger, datamaskin (kun på enkelte modeller) eller filer.

Følg denne fremgangsmåten for å gjenopprette data med Oppstartsreparasjon:

**FORSIKTIG:** Når du bruker Oppstartsreparasjon, slettes alt innhold på harddisken og den formateres på nytt. Alle filer du har laget og eventuell programvare som er installert på datamaskinen, blir fjernet for godt. Når omformateringen er fullført, gjenoppretter gjenopprettingsprosessen operativsystemet i tillegg til drivere, programvare og verktøy fra sikkerhetskopien som brukes til gjenopprettingen.

- **1.** Sikkerhetskopier alle personlige filer hvis det er mulig.
- **2.** Undersøk eventuelt om det finnes en Windows-partisjon og en HP-gjenopprettingspartisjon.

Velg **Start > Datamaskin** for å se etter Windows-partisjonen.

Når du skal se etter en HP-gjenopprettingspartisjon, klikker du på **Start**, høyreklikker på **Datamaskin** og klikker på **Behandle** og deretter **Diskbehandling**.

- **MERK:** Hvis Windows-partisjonen og HP Recovery-partisjonen mangler, må du gjenopprette operativsystemet og programmer ved hjelp av en Windows 7 operativsystem-DVD og platen *Driver Recovery* (begge kjøpes separat). Se [Bruke en Windows 7 operativsystem-DVD \(kjøpes](#page-61-0) [separat\) på side 54](#page-61-0) for å få mer informasjon.
- **3.** Hvis du finner Windows-partisjonen og HP Recovery-partisjonen, omstarter du datamaskinen og trykker på f8 før Windows-operativsystemet lastes inn.
- **4.** Velg **Oppstartsreparasjon**.
- **5.** Følg veiledningen på skjermen.

#### **Bruke f11-gjenopprettingsverktøy**

**FORSIKTIG:** Når du bruker f11, slettes alt innhold på harddisken og den formateres på nytt. Alle filer du har laget og eventuell programvare som er installert på datamaskinen, blir fjernet for godt. f11 gjenopprettingsverktøyet installerer operativsystemet og HP-programmer og -drivere som var installert fra fabrikk, på nytt. Programvare som ikke var installert fra fabrikk, må installeres på nytt.

**MERK:** Søk på disse emnene i Hjelp og støtte for å få mer informasjon om å gjenopprette data med Windows-verktøyene.

<span id="page-61-0"></span>Slik gjenoppretter du det opprinnelige harddiskbildet med f11:

- **1.** Sikkerhetskopier alle personlige filer hvis det er mulig.
- **2.** Undersøk eventuelt om det finnes en HP-gjenopprettingspartisjon: Klikk på **Start**, høyreklikk på **Datamaskin** og klikk på **Behandle** og deretter **Diskbehandling**.
- **MERK:** Hvis HP-gjenopprettingspartisjonen mangler, må du gjenopprette operativsystemet og programmer ved hjelp av DVD-platen med Windows 7-operativsystemet og platen *Driver Recovery* (drivergjenoppretting, begge kjøpes separat). Se Bruke en Windows 7 operativsystem-DVD (kjøpes separat) på side 54 for å få mer informasjon.
- **3.** Hvis du finner HP-gjenopprettingspartisjonen, omstarter du datamaskinen og trykker på esc mens meldingen "Press the ESC key for Startup Menu" (trykk på ESC-tasten for oppstartsmenyen) vises nederst på skjermen.
- **4.** Trykk på f11 mens meldingen "Press <F11> for recovery" (trykk på f11 for å gjenopprette) vises på skjermen.
- **5.** Følg veiledningen på skjermen.

#### **Bruke en Windows 7 operativsystem-DVD (kjøpes separat)**

Du bestiller en Windows 7 operativsystem-DVD ved å gå til<http://www.hp.com/support>, velge land eller region og følge veiledningen på skjermen. Du kan også bestille en slik DVD ved å kontakte teknisk kundestøtte. Du finner kontaktinformasjon i heftet *Worldwide Telephone Numbers* (internasjonale telefonnumre), som følger med datamaskinen.

**FORSIKTIG:** Bruk av en Windows 7 operativsystem-DVD sletter alt innhold på harddisken og formaterer den helt på nytt. Alle filer du har laget og eventuell programvare som er installert på datamaskinen, blir fjernet for godt. Når omformateringen er ferdig, hjelper gjenopprettingsprosessen til med å gjenopprette operativsystemet i tillegg til drivere, programvare og verktøy.

Slik starter du gjenoppretting med en Windows 7 operativsystem-DVD:

#### **MERK:** Denne prosessen tar flere minutter.

- **1.** Sikkerhetskopier alle personlige filer hvis det er mulig.
- **2.** Omstart datamaskinen og sett deretter DVD-platen med Windows 7-operativsystemet i den optiske stasjonen før Windows-operativsystemet lastes.
- **3.** Trykk en tast på tastaturet når du får beskjed om det.
- **4.** Følg veiledningen på skjermen.
- **5.** Klikk på **Neste**.
- **6.** Velg **Reparer datamaskinen**.
- **7.** Følg veiledningen på skjermen.

# **Windows Vista**

Bruk Sikkerhetskopierings- og gjenopprettingssenter til å sikkerhetskopiere enkeltfiler og -mapper, sikkerhetskopiere hele harddisken (kun på enkelte modeller) eller lage systemgjenopprettingspunkter for å beskytte data. I tilfelle systemsvikt kan du bruke sikkerhetskopifilene til å gjenopprette innholdet på datamaskinen.

Sikkerhetskopierings- og gjenopprettingssenter inneholder disse alternativene:

- Sikkerhetskopiere enkeltfiler og -mapper
- Sikkerhetskopiere hele harddisken (kun på enkelte modeller)
- Planlegge automatisk sikkerhetskopiering (kun på enkelte modeller)
- Lage systemgjenopprettingspunkter
- Gjenopprette enkeltfiler
- Gjenopprette datamaskinen til en tidligere tilstand
- Gjenopprette data med gjenopprettingsverktøy

**MERK:** Du finner nærmere beskrivelser av prosedyrene ved å søke på disse emnene i Hjelp og støtte.

**MERK:** I tilfelle systemet blir ustabilt, anbefaler HP at du skriver ut gjenopprettingsprosedyrene og tar vare på dem for senere bruk.

**MERK:** Windows® inneholder funksjonen Brukerkontokontroll, som gir forbedret sikkerhet på datamaskinen. Du kan bli bedt om å gi tillatelse til eller angi passord for enkelte oppgaver, for eksempel installering av programvare, bruk av verktøy eller endring av Windows-innstillinger. Du finner mer informasjon i Hjelp og støtte.

### **Sikkerhetskopiere data**

En gjenoppretting etter systemsvikt blir ikke mer fullstendig enn siste sikkerhetskopi. Du bør lage en første sikkerhetskopi straks etter installering av programvaren. Når du legger til ny programvare og datafiler, bør du sikkerhetskopiere systemet regelmessig for å ha en forholdsvis aktuell sikkerhetskopi.

Du kan sikkerhetskopiere data på en ekstern harddisk, en nettverksstasjon eller på plater.

Husk følgende når du sikkerhetskopierer:

- Lagre personlige filer i Dokumenter-mappen og sikkerhetskopier den regelmessig.
- Sikkerhetskopier maler som er lagret sammen med de tilknyttede programmene.
- Lagre egne innstillinger som vises i vinduer og på verktøylinjer eller menylinjer ved å kopiere skjermbildene med innstillingene. Slike skjermbilder kan spare deg for mye tid hvis du må angi innstillingene på nytt.
- Når du skal sikkerhetskopiere på plate, velger du en av disse platetypene (kjøpes separat): CD-R, CD-RW, DVD+R, DVD+R DL, DVD-R, DVD-R DL eller DVD±RW. Hvilken type plate du velger er avhengig av hva slags optisk stasjon som er installert i datamaskinen.

**MERK:** DVD- og tolags DVD-plater (DL) har større kapasitet enn CD-plater, slik at bruk av slike til sikkerhetskopiering krever færre gjenopprettingsplater.

Når du sikkerhetskopierer på plater, bør du nummerere hver plate før du setter dem inn i datamaskinens optiske stasjon.

Når du skal lage en sikkerhetskopi ved hjelp av Sikkerhetskopierings- og gjenopprettingssenter:

**WERK:** Pass på at datamaskinen er koblet til strømnettet før du starter sikkerhetskopieringen.

**MERK:** Sikkerhetskopieringen kan ta mer enn en time, avhengig av filstørrelse og datamaskinens hastighet.

- **1.** Velg **Start > Alle programmer > Vedlikehold > Sikkerhetskopierings- og gjenopprettingssenter**.
- **2.** Følg veiledningen på skjermen for å sikkerhetskopiere hele datamaskinen (kun på enkelte modeller) eller filene dine.

### **Foreta en gjenoppretting**

Hvis det oppstår systemsvikt eller ustabilitet, har datamaskinen disse verktøyene for å gjenopprette filene dine:

- Windows-gjenopprettingsverktøy: Du kan bruke Sikkerhetskopierings- og gjenopprettingssenter til å gjenopprette data som du har sikkerhetskopiert. Du kan også bruke Windows Oppstartsreparasjon til å løse problemer som hindrer at Windows starter på riktig måte.
- f11-gjenopprettingsverktøy: Du kan bruke f11-gjenopprettingsverktøyene til å gjenopprette det opprinnelige harddiskbildet. Diskbildet inkluderer Windows-operativsystemet og programvare som var installert fra fabrikk.

**MERK:** Hvis du ikke får startet datamaskinen, må du kjøpe en Windows Vista® operativsystem-DVD for å omstarte datamaskinen og reparere operativsystemet. Se [Bruke en Windows Vista](#page-65-0) [operativsystem-DVD \(kjøpes separat\) på side 58](#page-65-0) for å få mer informasjon.

#### **Bruke Windows-gjenopprettingsverktøyene**

Slik gjenoppretter du data som er sikkerhetskopiert:

- **1.** Velg **Start > Alle programmer > Vedlikehold > Sikkerhetskopierings- og gjenopprettingssenter**.
- **2.** Følg veiledningen på skjermen for å gjenopprette hele datamaskinen (kun på enkelte modeller) eller filene dine.

Følg denne fremgangsmåten for å gjenopprette data med Oppstartsreparasjon:

- **FORSIKTIG:** Når du bruker Oppstartsreparasjon, slettes alt innhold på harddisken og den formateres på nytt. Alle filer du har laget og eventuell programvare som er installert på datamaskinen, blir fjernet for godt. Når omformateringen er fullført, gjenoppretter gjenopprettingsprosessen operativsystemet i tillegg til drivere, programvare og verktøy fra sikkerhetskopien som brukes til gjenopprettingen.
	- **1.** Sikkerhetskopier alle personlige filer hvis det er mulig.
	- **2.** Undersøk eventuelt om det finnes en Windows-partisjon og en HP-gjenopprettingspartisjon. Velg **Start > Datamaskin** for å finne partisjonene.
	- **MERK:** Hvis Windows-partisjonen og HP-gjenopprettingspartisjonen er slettet, må du gjenopprette operativsystemet og programmer ved hjelp av en Windows Vista operativsystem-DVD og platen *Driver Recovery* (drivergjenoppretting, kjøpes separat). Se [Bruke en Windows](#page-65-0) [Vista operativsystem-DVD \(kjøpes separat\) på side 58](#page-65-0) for å få mer informasjon.
	- **3.** Start datamaskinen på nytt og trykk på f8 før Windows-operativsystemet lastes.
	- **4.** Velg **Reparer datamaskinen**.
	- **5.** Følg veiledningen på skjermen.

**WERK:** Søk på disse emnene i Hjelp og støtte for å få mer informasjon om å gjenopprette data med Windows-verktøyene.

#### **Bruke f11-gjenopprettingsverktøy**

**FORSIKTIG:** Når du bruker f11, slettes alt innhold på harddisken og den formateres på nytt. Alle filer du har laget og eventuell programvare som er installert på datamaskinen, blir fjernet for godt. f11 gjenopprettingsverktøyet installerer operativsystemet og HP-programmer og -drivere som var installert fra fabrikk, på nytt. Programvare som ikke var installert fra fabrikk, må installeres på nytt. Personlige filer må gjenopprettes fra en sikkerhetskopi.

**MERK:** Hvis datamaskinen har en halvlederstasjon (SSD), har du kanskje ingen gjenopprettingspartisjon. Det følger gjenopprettingsplater med datamaskiner som ikke har noen partisjon for dette. Bruk disse platene til å gjenopprette operativsystemet og programvaren. Velg **Start > Datamaskin** for å se om det finnes noen gjenopprettingspartisjon. Hvis det finnes en partisjon, vil en HP Recovery-partisjon være oppført i harddiskdelen av vinduet.

Følg denne fremgangsmåten for å gjenopprette det opprinnelige harddiskbildet ved hjelp av f11:

- **1.** Sikkerhetskopier alle personlige filer hvis det er mulig.
- **2.** Undersøk eventuelt om det finnes en HP-gjenopprettingspartisjon. Velg **Start > Datamaskin** for å finne partisjonen.
- **MERK:** Hvis HP-gjenopprettingspartisjonen er slettet, må du gjenopprette operativsystemet og programmer ved hjelp av DVD-platen med Windows Vista-operativsystemet og platen *Driver Recovery* (drivergjenoppretting, begge kjøpes separat). Se [Bruke en Windows Vista](#page-65-0) [operativsystem-DVD \(kjøpes separat\) på side 58](#page-65-0) for å få mer informasjon.
- **3.** Slå på eller omstart datamaskinen, og trykk deretter på esc mens meldingen "Press the ESC key for Startup Menu" (trykk på ESC-tasten for oppstartsmenyen) vises nederst på skjermen.
- **4.** Trykk på f11 mens meldingen "Press <F11> for recovery" (trykk på f11 for å gjenopprette) vises på skjermen.
- **5.** Følg veiledningen på skjermen.

#### <span id="page-65-0"></span>**Bruke en Windows Vista operativsystem-DVD (kjøpes separat)**

Du bestiller en Windows Vista operativsystem-DVD ved å gå til <http://www.hp.com/support>, velge land eller region og følge veiledningen på skjermen. Du kan også bestille en slik DVD ved å kontakte teknisk kundestøtte. Du finner kontaktinformasjon i heftet *Worldwide Telephone Numbers* (internasjonale telefonnumre), som følger med datamaskinen.

**FORSIKTIG:** Bruk av en Windows Vista operativsystem-DVD sletter alt innhold på harddisken og formaterer den helt på nytt. Alle filer du har laget og eventuell programvare som er installert på datamaskinen, blir fjernet for godt. Når omformateringen er ferdig, hjelper gjenopprettingsprosessen til med å gjenopprette operativsystemet i tillegg til drivere, programvare og verktøy.

Slik starter du gjenoppretting med en Windows Vista operativsystem-DVD:

#### **MERK:** Denne prosessen tar flere minutter.

- **1.** Sikkerhetskopier alle personlige filer hvis det er mulig.
- **2.** Omstart datamaskinen og sett deretter DVD-platen med Windows Vista-operativsystemet i den optiske stasjonen før Windows-operativsystemet lastes.
- **3.** Trykk en tast på tastaturet når du får beskjed om det.
- **4.** Følg veiledningen på skjermen.
- **5.** Klikk på **Neste**.
- **6.** Velg **Reparer datamaskinen**.
- **7.** Følg veiledningen på skjermen.

# **8 Kundestøtte**

- [Kontakte kundestøtte](#page-67-0)
- [Etiketter](#page-68-0)

# <span id="page-67-0"></span>**Kontakte kundestøtte**

Hvis du ikke finner svar på spørsmålene dine i denne brukerhåndboken, i *Referansehåndbok for HP bærbar datamaskin* eller i Hjelp og støtte, kan du kontakte HP kundestøtte:

<http://www.hp.com/go/contactHP>

**MERK:** Du kan få internasjonal støtte ved å klikke på **Kontakt HP internasjonalt** til venstre på siden eller gå til [http://welcome.hp.com/country/us/en/wwcontact\\_us.html](http://welcome.hp.com/country/us/en/wwcontact_us.html).

Her kan du:

Chatte online med en HP-tekniker

**MERK:** Hvis chatting med teknisk kundestøtte ikke er tilgjengelig på et bestemt språk, er tjenesten tilgjengelig på engelsk.

- Sende e-post til HP kundestøtte
- Finne telefonnumre til HPs verdensomspennende kundestøtte
- Finne et HP-servicesenter

# <span id="page-68-0"></span>**Etiketter**

Etikettene på datamaskinen inneholder informasjon som kan være nyttig ved problemløsing, og hvis du skal bruke datamaskinen i utlandet:

Serienummeretikett – Inneholder viktig informasjon, inkludert følgende:

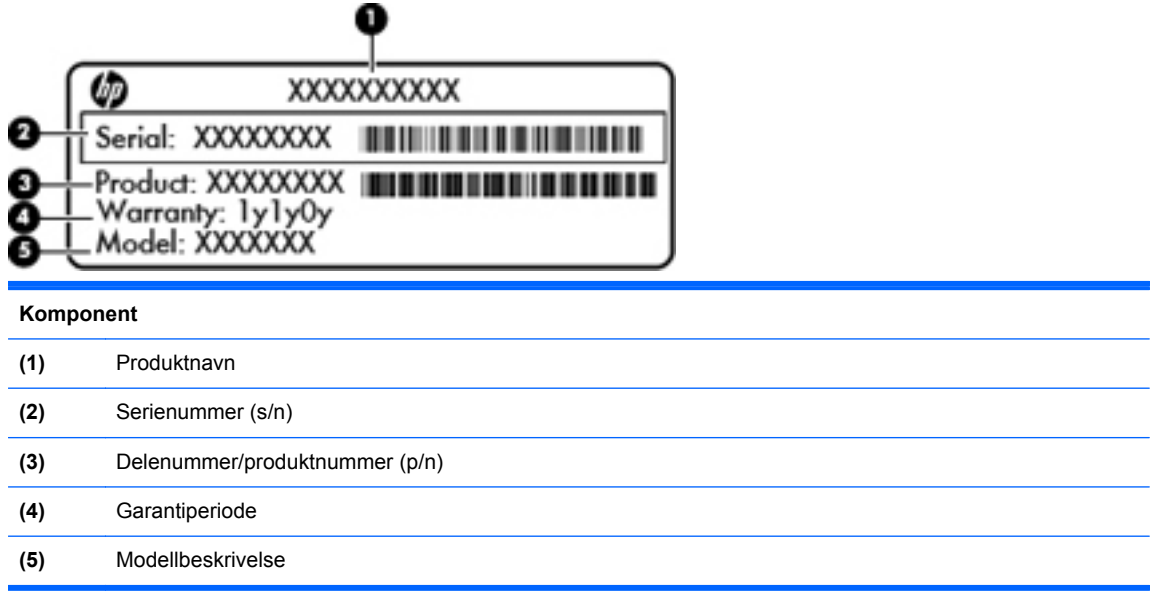

Ha disse opplysningene tilgjengelig når du kontakter kundestøtte. Serienummeretiketten er festet på undersiden av datamaskinen.

- Microsoft® ekthetsgaranti Inneholder Windows-produktnøkkelen. Du kan få bruk for produktnøkkelen hvis du skal oppdatere eller feilsøke operativsystemet. Microsofts ekthetsgaranti er festet inne i batteribrønnen.
- Forskriftsetikett Viser forskriftsinformasjon for datamaskinen. Forskriftsetiketten er plassert under bunndekselet til datamaskinen eller inne i batteribrønnen.
- Etikett(er) for trådløssertifisering (kun på enkelte modeller) Inneholder informasjon om trådløse enheter (tilleggsutstyr) og godkjenningsmerker for noen av landene eller regionene der enhetene er godkjent for bruk. Hvis datamaskinmodellen leveres med en eller flere trådløse enheter, leveres den med en eller flere sertifiseringsetiketter. Du kan få bruk for disse opplysningene på reise i utlandet. Etikettene for trådløssertifisering er plassert på bunndekselet til datamaskinen eller inne i batteribrønnen.
- SIM-etiketten (kun på enkelte modeller) Inneholder ICCID (Integrated Circuit Card Identifier) for SIM-kortet ditt. Denne etiketten er plassert inne i batteribrønnen.
- Serienummeretikett for HP modul for mobilt bredbånd (kun på enkelte modeller) Angir serienummeret til HP modul for mobilt bredbånd. Denne etiketten er plassert under bunndekselet til datamaskinen eller inne i batteribrønnen.

# **9 Spesifikasjoner**

- [Strømforsyning](#page-70-0)
- [Driftsmiljø](#page-71-0)

# <span id="page-70-0"></span>**Strømforsyning**

Opplysningene om strømforsyning i denne delen kan være nyttige hvis du skal bruke datamaskinen i utlandet.

Datamaskinen går på likestrøm som den kan få fra en vekselstrøm- eller likestrømkilde. Strømtilførselen må ha en nominell spenning på 100–240 V, 50–60 Hz. Selv om datamaskinen kan ha en frittstående likestrømkilde, bør den bare brukes med en strømadapter eller likestrømkilde som er levert og godkjent av HP for datamaskinen.

Datamaskinen kan gå på likestrøm innenfor disse spesifikasjonene.

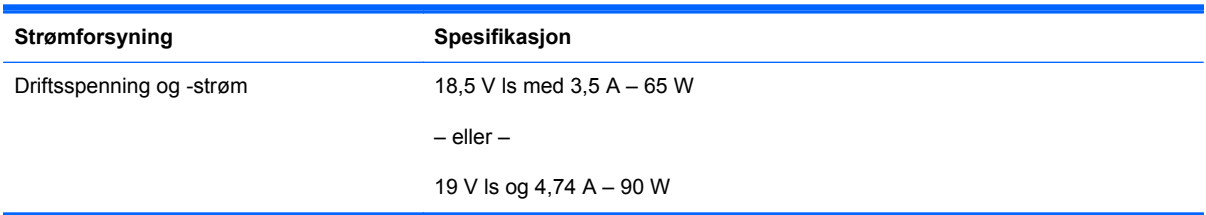

**MERK:** Produktet er konstruert for IT-strømsystemer i Norge med fase-til-fase-spenning på opptil 240 V rms.

**MERK:** Informasjon om driftsspenning og -strøm finnes på systemets forskriftsetikett.

# <span id="page-71-0"></span>**Driftsmiljø**

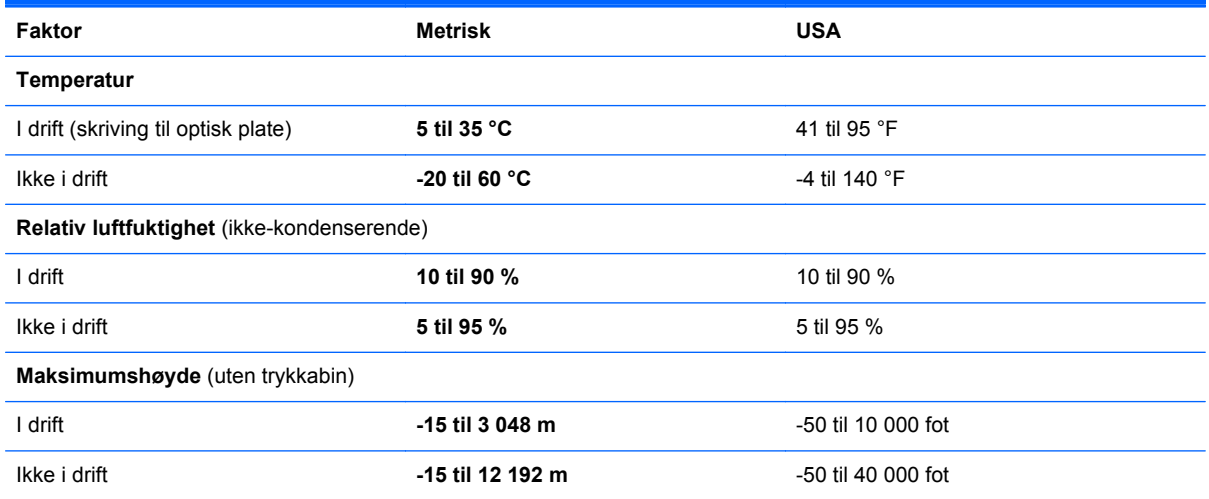
# **Stikkordregister**

#### **Symboler/tall**

1394-port, plassering [16](#page-23-0)

#### **A**

av/på-knapp, plassering [9](#page-16-0) av/på-lampe [6,](#page-13-0) [12](#page-19-0)

#### **B**

batteri, bytte [38](#page-45-0) batteribrønn [20](#page-27-0), [61](#page-68-0) batterilampe [12](#page-19-0) batteriutløser [20](#page-27-0) bilde, veksle mellom skjermer [30](#page-37-0) Bluetooth-etikett [61](#page-68-0) Bluetooth-rom, plassering [21](#page-28-0) bunndeksel, ta av og sette på igjen [40](#page-47-0) bunndekselutløser, plassering [20](#page-27-0)

# **C**

Caps Lock-lampe, plassering [6](#page-13-0)

## **D**

dempelampe, plassering [7](#page-14-0) direktetaster batterilading [30](#page-37-0) beskrivelse [29](#page-36-0) bruke [29](#page-36-0) hvilemodus [30](#page-37-0) lyssensor [30](#page-37-0) redusere skjermens lysstyrke [30](#page-37-0) regulere lydvolum [30](#page-37-0) veksle mellom skjermer [30](#page-37-0) øke skjermens lysstyrke [30](#page-37-0) direktetaster på tastatur, plassering [29](#page-36-0) DisplayPort, plassering [14](#page-21-0), [15](#page-22-0) driftsmiljø [64](#page-71-0)

## **E**

ekstern skjermport [19](#page-26-0) ekthetsgarantietikett [61](#page-68-0) eSATA-port, plassering [14,](#page-21-0) [15](#page-22-0) Esc-tast, plassering [10](#page-17-0) etiketter Bluetooth- [61](#page-68-0) forskrifts- [61](#page-68-0) HP modul for mobilt bredbånd [61](#page-68-0) Microsofts ekthetsgaranti [61](#page-68-0) serienummer- [61](#page-68-0) SIM- [61](#page-68-0) trådløssertifiserings- [61](#page-68-0) WLAN- [61](#page-68-0) ExpressCard-spor [16](#page-23-0)

#### **F**

f11-gjenoppretting [53,](#page-60-0) [57](#page-64-0) fester tyverisikringskabel [14,](#page-21-0) [15](#page-22-0) fingeravtrykkleser, plassering [9](#page-16-0) Fn-tast, plassering [11](#page-18-0), [29](#page-36-0), [31](#page-38-0) forankringskontakt, plassering [20](#page-27-0) forskriftsinformasjon forskriftsetikett [61](#page-68-0) trådløssertifiseringsetiketter [61](#page-68-0) funksjonstaster plassering [10](#page-17-0)

# **G**

gjenopprette harddisken [53](#page-60-0), [57](#page-64-0) gjenopprettingspartisjon [53](#page-60-0), [57](#page-64-0)

# **H**

harddisk installere [44](#page-51-0) ta ut  $42$ 

harddiskgjenoppretting [53](#page-60-0), [57](#page-64-0) harddisklampe [13](#page-20-0) HP QuickWeb [26](#page-33-0) HP QuickWeb-lampe [7](#page-14-0) høyttalere, plassering [13,](#page-20-0) [20](#page-27-0)

# **I**

innebygd numerisk tastgruppe, plassering [11,](#page-18-0) [31](#page-38-0) integrert webkameralampe, plassering [17,](#page-24-0) [18](#page-25-0) interne mikrofoner, plassering [17,](#page-24-0) [18](#page-25-0) Internett-leverandør, bruke [23](#page-30-0) intern skjermbryter [17](#page-24-0), [18](#page-25-0)

## **K**

knapper av/på- [9](#page-16-0) dempe- [9](#page-16-0) høyre styrepinne- [5](#page-12-0) høyre styrepute- [5](#page-12-0) optisk stasjon, utløser- [16](#page-23-0) QuickWeb- [9](#page-16-0) styrepute- [8](#page-15-0) styreputens av/på- [5](#page-12-0) trådløs- [9](#page-16-0) venstre styrepinne-p [5](#page-12-0) venstre styrepute- [5](#page-12-0) knipe med styreputen [36](#page-43-0) komponenter baksiden [19](#page-26-0) forsiden [12](#page-19-0) høyre side [14](#page-21-0) oversiden [4](#page-11-0) skjerm [17](#page-24-0) undersiden [20](#page-27-0) venstre side [16](#page-23-0) konfigurere Internett-tilkobling [24](#page-31-0)

konfigurere trådløse lokalnettverk [24](#page-31-0) kontakt, forankrings- [20](#page-27-0) kontakt, strøm- [16](#page-23-0) kontakter lydinngang (mikrofon) [14](#page-21-0), [15](#page-22-0) lydutgang (hodetelefoner) [14](#page-21-0), [15](#page-22-0) nettverks- [19](#page-26-0) RJ-11 (modem) [19](#page-26-0) RJ-45 (nettverk) [19](#page-26-0) kontakt for tilleggsbatteri, plassering [20](#page-27-0)

# **L**

lamper av/på- [6](#page-13-0), [12](#page-19-0) batteri- [12](#page-19-0) Caps Lock- [6](#page-13-0) dempe- [7](#page-14-0) harddisk- [13](#page-20-0) HP QuickWeb- [7](#page-14-0) Num Lock- [7](#page-14-0) trådløs- [7](#page-14-0), [12](#page-19-0) webkamera- [17](#page-24-0), [18](#page-25-0) luftespalter, plassering [14](#page-21-0), [15,](#page-22-0) [20](#page-27-0) lydinngang (mikrofonkontakt) [14,](#page-21-0) [15](#page-22-0) lydutgang (hodetelefonkontakt) [14](#page-21-0), [15](#page-22-0) lyssensor, direktetast [30](#page-37-0) lyssensor, plassering [17](#page-24-0)

## **M**

meny-tast, plassering [11](#page-18-0) Microsoft ekthetsgarantietikett [61](#page-68-0) minnekortleser, plassering [16](#page-23-0) minnemodul bytte [45](#page-52-0) sette inn [46](#page-53-0) ta ut [46](#page-53-0) minnemodulrom, plassering [21](#page-28-0) modul for mobilt bredbånd, plassering [21](#page-28-0) mus, ekstern velge innstillinger [32](#page-39-0)

## **N**

nettverkskontakt, plassering [19](#page-26-0)

numerisk tastatur, eksternt bruke [32](#page-39-0) Num Lock [32](#page-39-0) Num Lk-tast, plassering [11](#page-18-0), [31](#page-38-0) Num Lock, eksternt numerisk tastatur [32](#page-39-0) Num Lock-lampe [7](#page-14-0)

## **O**

operativsystem **Microsoft** ekthetsgarantietikett [61](#page-68-0) produktnøkkel [61](#page-68-0) optisk stasjon, plassering [16](#page-23-0)

# **P**

pekeutstyr velge innstillinger [32](#page-39-0) porter 1394- [16](#page-23-0) DisplayPort- [14,](#page-21-0) [15](#page-22-0) ekstern skjerm- [19](#page-26-0) eSATA- [14](#page-21-0), [15](#page-22-0) USB- [14](#page-21-0), [15,](#page-22-0) [16](#page-23-0) produktnavn og -nummer, datamaskin [61](#page-68-0) produktnøkkel [61](#page-68-0)

# **Q**

QuickWeb-knapp, plassering [9](#page-16-0)

## **R**

reise med datamaskin [61](#page-68-0) rengjøre datamaskin [49](#page-56-0) RJ-11-kontakt (modem), plassering [19](#page-26-0) RJ-45-kontakt (nettverk), plassering [19](#page-26-0) rotere med styreputen [37](#page-44-0) rulle med styreputebevegelse [36](#page-43-0)

## **S**

serienummer [61](#page-68-0) serienummer, datamaskin [61](#page-68-0) Sikkerhetskopiering og gjenoppretting [52](#page-59-0) Sikkerhetskopierings- og gjenopprettingssenter [55](#page-62-0), [56](#page-63-0) SIM-spor, plassering [20](#page-27-0) skjermbilde, veksle mellom [30](#page-37-0) skjermens lysstyrke, taster [30](#page-37-0)

skjermutløser [12](#page-19-0) SoftPags, laste ned [48](#page-55-0) sperre, batteriutløser [20](#page-27-0) spor ExpressCard- [16](#page-23-0) start-tast, plassering [11](#page-18-0) stell av datamaskin [49](#page-56-0) strømforsyning [63](#page-70-0) strømkontakt, plassering [16](#page-23-0) styrepinne [5](#page-12-0) styrepute bruke [33](#page-40-0) knapper [5](#page-12-0) styrepute, plassering [5](#page-12-0) styreputebevegelser knipe [36](#page-43-0) rotere [37](#page-44-0) rulle [36](#page-43-0) zoome [36](#page-43-0) styreputens av/på-knapp [5](#page-12-0) styreputens av/på-knapp, plassering [8](#page-15-0) systemgjenopprettingspunkt [51](#page-58-0) systemreparasjonsplate [51](#page-58-0)

# **T**

tastatur, plassering [31](#page-38-0) taster Esc- [10](#page-17-0) Fn- [11](#page-18-0), [31](#page-38-0) funksjons- [10](#page-17-0) meny- [11](#page-18-0) Num Lk- [11](#page-18-0) start- [11](#page-18-0) tastgruppe, innebygd numerisk [11](#page-18-0) trådløs, plassering [21](#page-28-0) trådløsantenner, plassering [17](#page-24-0), [18](#page-25-0) trådløsknapp, plassering [9](#page-16-0) trådløs konfigurasjon [24](#page-31-0) trådløslamper [7,](#page-14-0) [12](#page-19-0) trådløs ruter, konfigurere [25](#page-32-0) trådløssertifiseringsetikett [61](#page-68-0) trådløst lokalnettverk (WLAN) beskytte [25](#page-32-0) koble til [24](#page-31-0) trådløst lokalnettverk (WLAN), nødvendig utstyr [24](#page-31-0) trådløst nettverk, koble til [23](#page-30-0)

tyverisikringskabelfeste, plassering [14,](#page-21-0) [15](#page-22-0)

#### **U**

USB-port, plassering [14](#page-21-0), [15](#page-22-0) USB-porter, plassering [14](#page-21-0), [15,](#page-22-0) [16](#page-23-0) utløser, bunndeksel [20](#page-27-0) utløserknapp for optisk stasjon, plassering [16](#page-23-0)

#### **V**

volumdempeknapp, plassering [9](#page-16-0) volumtaster, plassering [30](#page-37-0)

#### **W**

webkamera [17,](#page-24-0) [18](#page-25-0) webkamera, plassering [17,](#page-24-0) [18](#page-25-0) webkameralampe, plassering [17](#page-24-0), [18](#page-25-0) Windows 7 operativsystem-DVD [54](#page-61-0) Windows Sikkerhetskopiering og gjenoppretting [51](#page-58-0) Windows Vista operativsystem-DVD [58](#page-65-0) WLAN-antenner, plassering [17](#page-24-0), [18](#page-25-0) WLAN-enhet [61](#page-68-0) WLAN-etikett [61](#page-68-0) WWAN-antenner, plassering [17,](#page-24-0) [18](#page-25-0)

# **Z**

zoome med styreputen [36](#page-43-0)